#### Kindly note:

- Internet Explorer is not compatible with MEOS; some functionality may be lost.
- It is suggested that Chrome, Edge, Safari or Opera, amongst others be used.

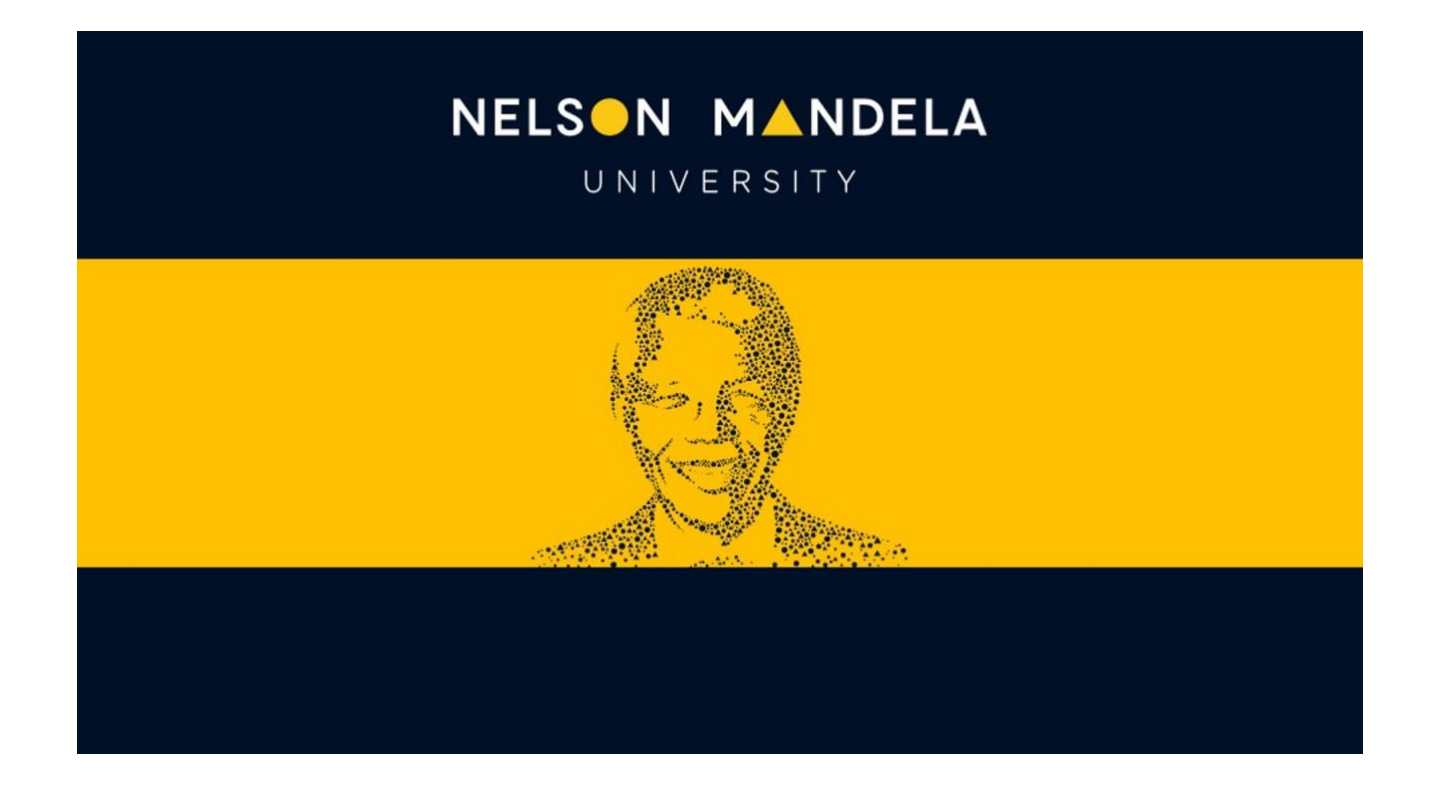

# **MEOS (MANDELA ETHICS ONLINE SYSTEM)**

# **REC-H REVIEWER USER GUIDE**

*Version 1.2 July 2023*

# **Table of contents**

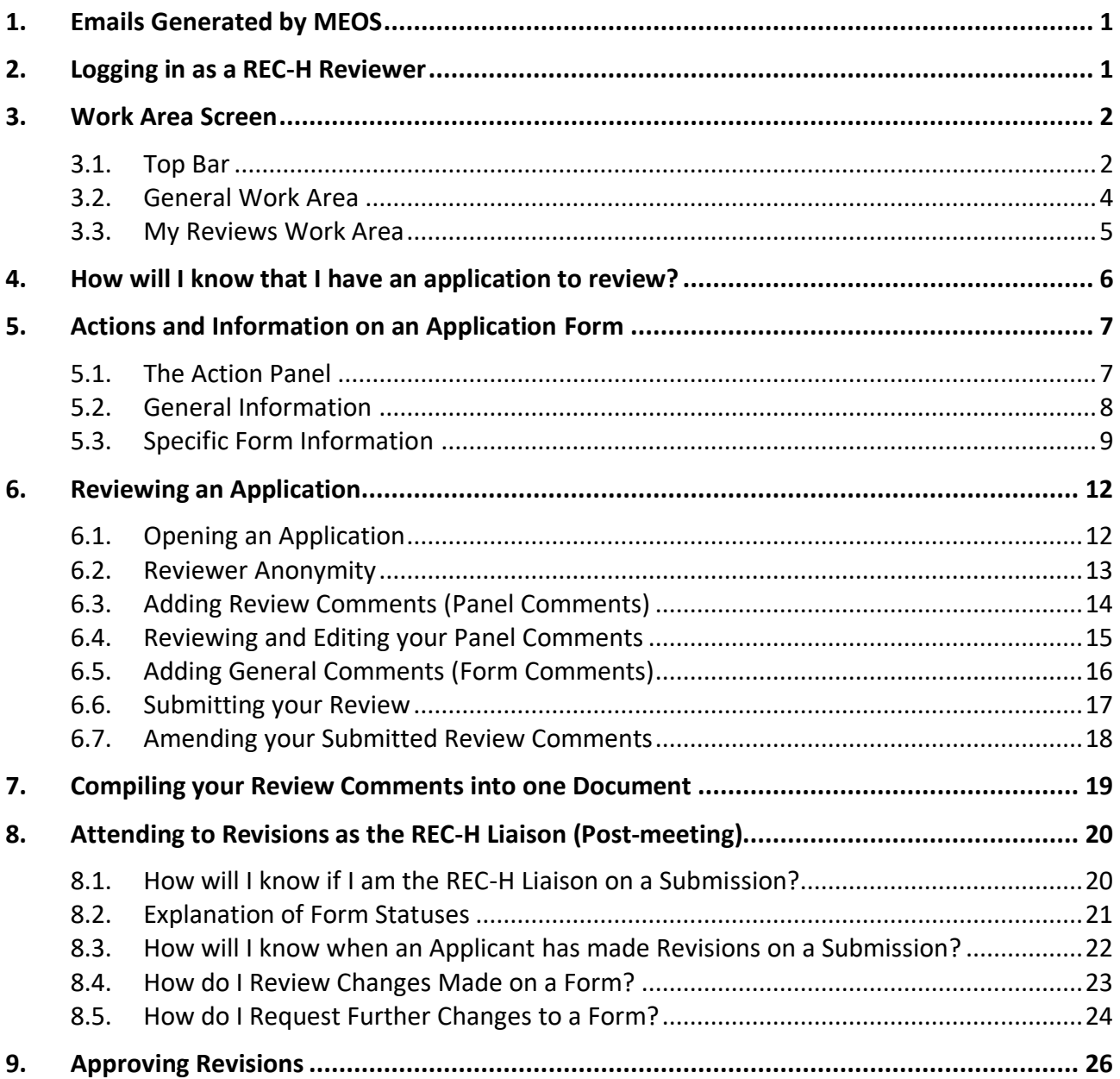

## <span id="page-2-0"></span>**1. Emails Generated by MEOS**

At various points in the review process, you will receive emails from MEOS. These could include the following:

- An email assigning you to a review.
- A reminder to complete your review.
- A notification that an applicant has submitted a revised application (if you are the designated REC-H liaison).

These emails are not from a Mandela University server but are generated external to the University system. They will come from an external email address (donotreply@infonetica.net) and will have the yellow Mandela warning indicated.

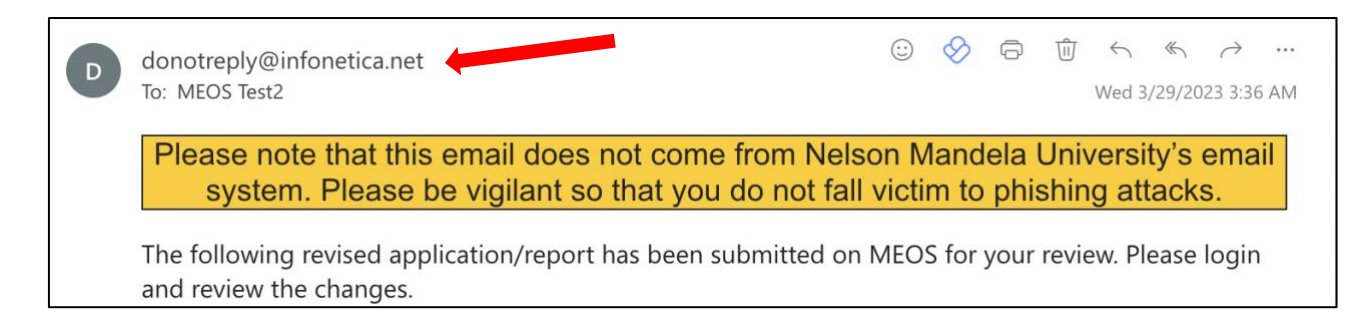

# <span id="page-2-1"></span>**2. Logging in as a REC-H Reviewer**

Navigate to the MEOS reviewer site using the URL - [meos-review.mandela.ac.za](https://meos-review.mandela.ac.za/)

Sign in using your Mandela University credentials. These are the same log in details that are used to access your Mandela emails, the staff/student portal, etc.

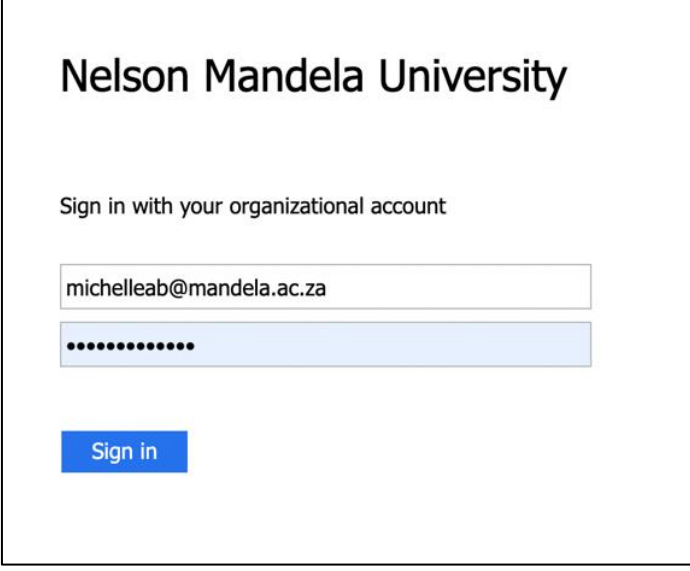

After signing in, you will be directed to your work area for reviews.

# <span id="page-3-0"></span>**3. Work Area Screen**

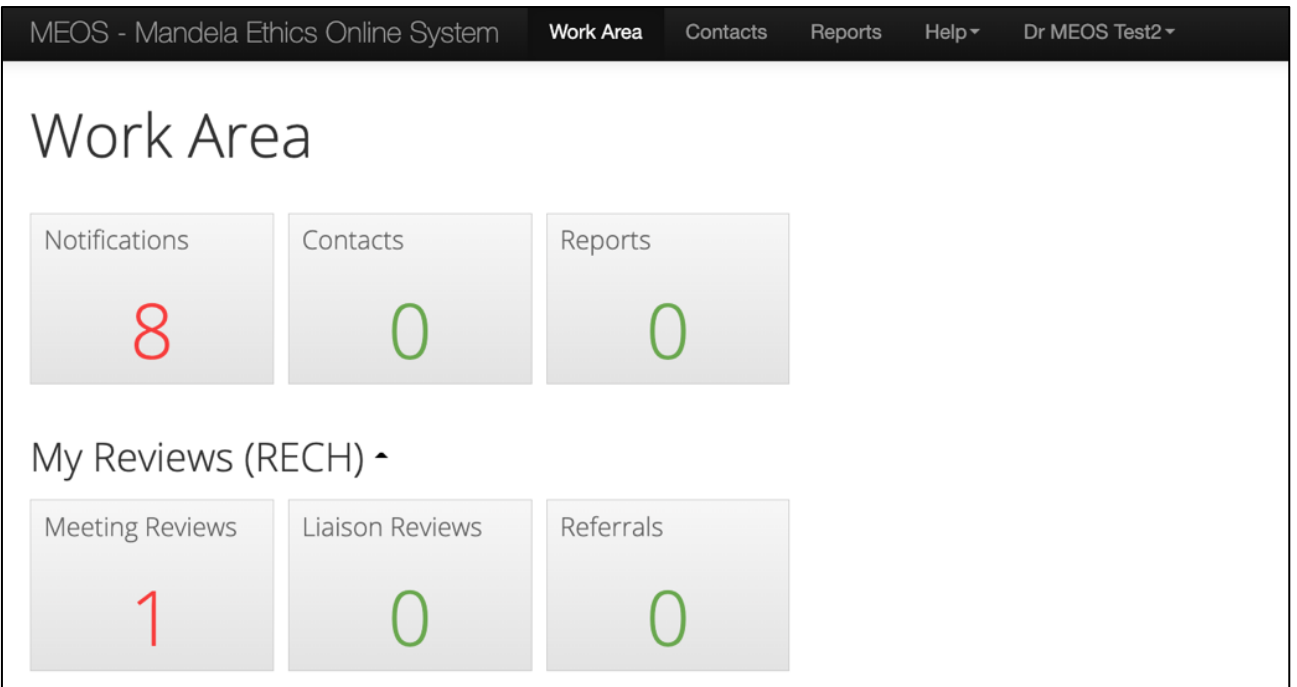

The Work Area Screen is divided into three sections:

- Top Bar: black bar across top of screen
- General Work Area: 3 tiles Notifications, Contacts, Reports
- My Reviews Work Area: Tiles pertaining to specific reviews required by you.

#### <span id="page-3-1"></span>**3.1. Top Bar**

There are various features you can access from the Top Bar.

#### **(a) Personal Details**

Your personal details are accessed by clicking on the arrow on the right of your email address on the top bar.

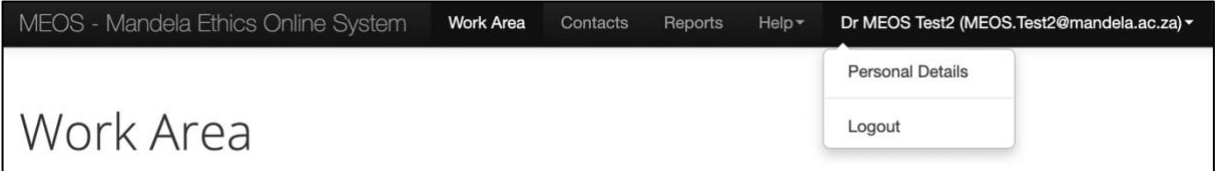

To update your personal details, complete the Personal Details form and save using the [Change Details] button.

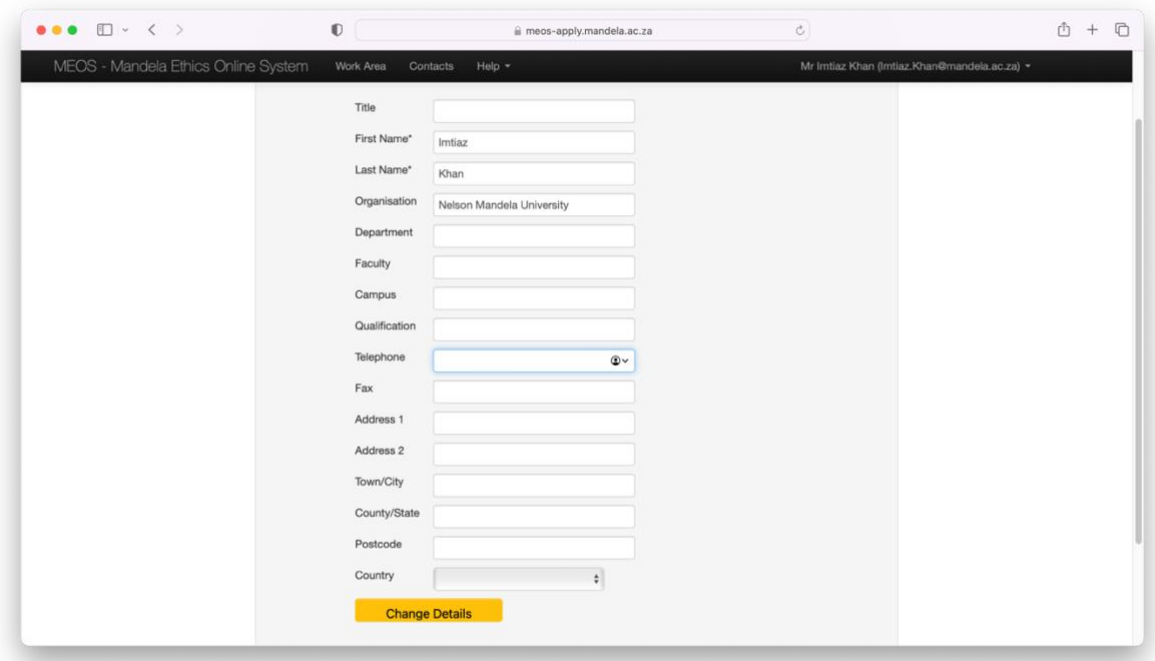

#### **(b) Help**

The Help dropdown has various options.

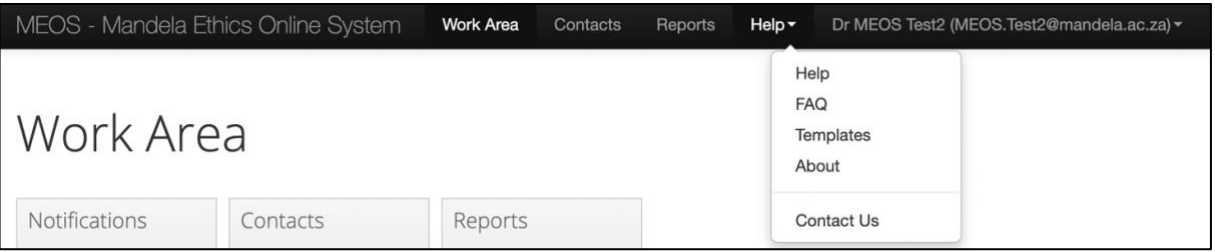

- Help not populated
- FAQs not populated
- Templates access to review templates if any
- About not populated
- Contact Us

#### **(c) Reports**

The Reports area contains any reports that have been compiled by the ethics administration team which may be of relevance to the reviewers.

#### **(d) Contacts**

The ethics administrators may add people external to Nelson Mandela University as a contact, for example, an expert in a specific field. These contacts will appear in this section. Their details can be updated by clicking on the required contact name.

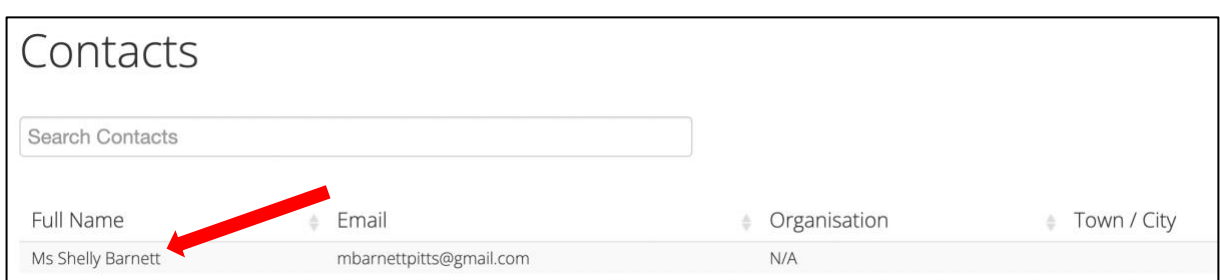

To update a contact, complete/amend the fields and [Update].

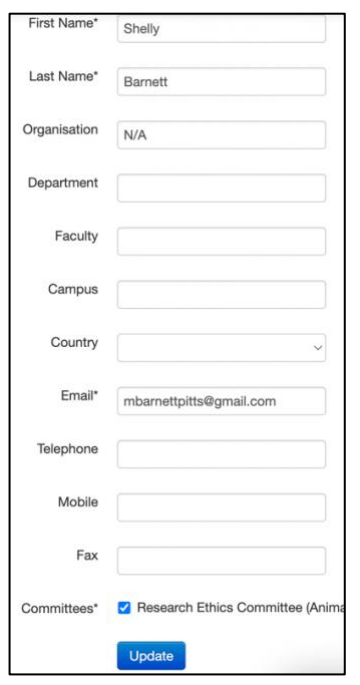

#### **(e) Work Area**

This takes you back to the main Work Area screen.

#### <span id="page-5-0"></span>**3.2. General Work Area**

The general work area contains three default tiles.

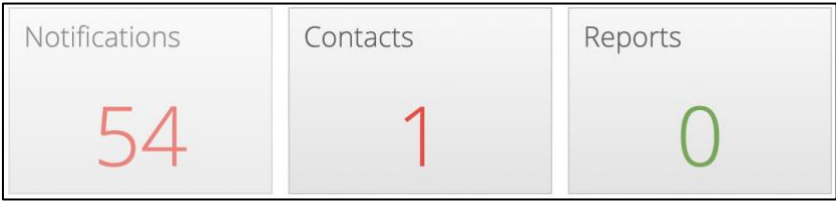

## **(a) Notifications**

Clicking on the Notifications tile displays all notifications that are relevant to you as a reviewer. Notifications can be searched on message content and/or date. Old notifications can be deleted by clicking on the **X** next to a message.

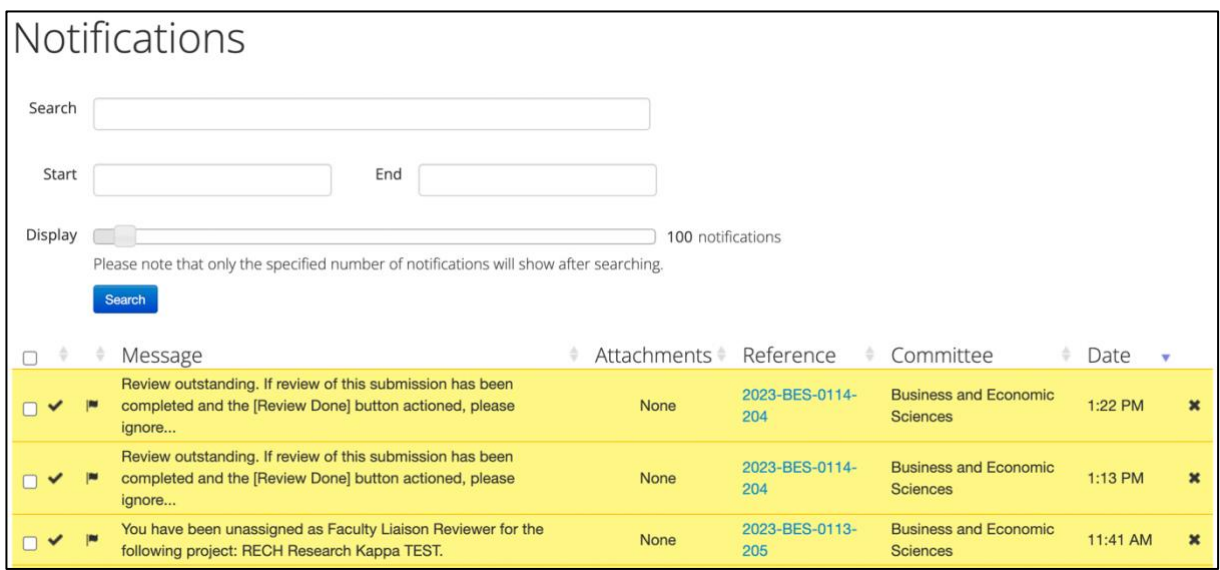

#### **(b) Contacts**

The Contacts tile brings up any external contacts that have been added to MEOS by the ethics administrators. This may include subject experts, legal experts, etc.

#### **(c) Reports**

The Reports area contains any reports that the ethics administrators have compiled and shared with the REC-H ethics committee.

#### <span id="page-6-0"></span>**3.3. My Reviews Work Area**

These tiles, as shown below, are specific to you as a REC-H reviewer.

- Meeting Reviews contains all protocols that you need to review for an upcoming ethics meeting.
- Liaison Reviews contains all protocols to which you have been assigned as the REC-H liaison to assist the researcher(s) and ensure that changes are implemented according to the recommendations of the faculty ethics committee.
- Referrals contains any protocols which you may have been assigned to as an additional reviewer, expert reviewer, etc.

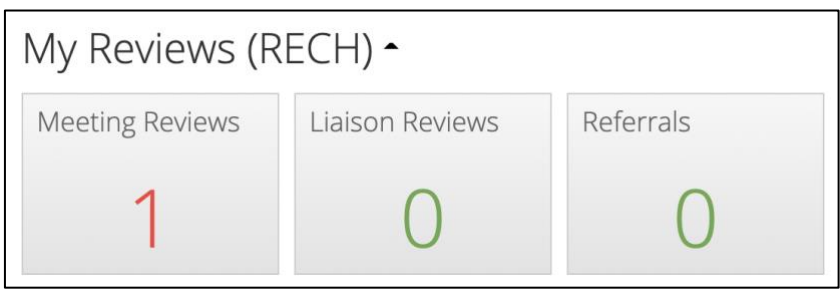

## <span id="page-7-0"></span>**4. How will I know that I have an application to review?**

You will be sent an email when you have been assigned to review an ethics submission. This will contain a direct link to the submission.

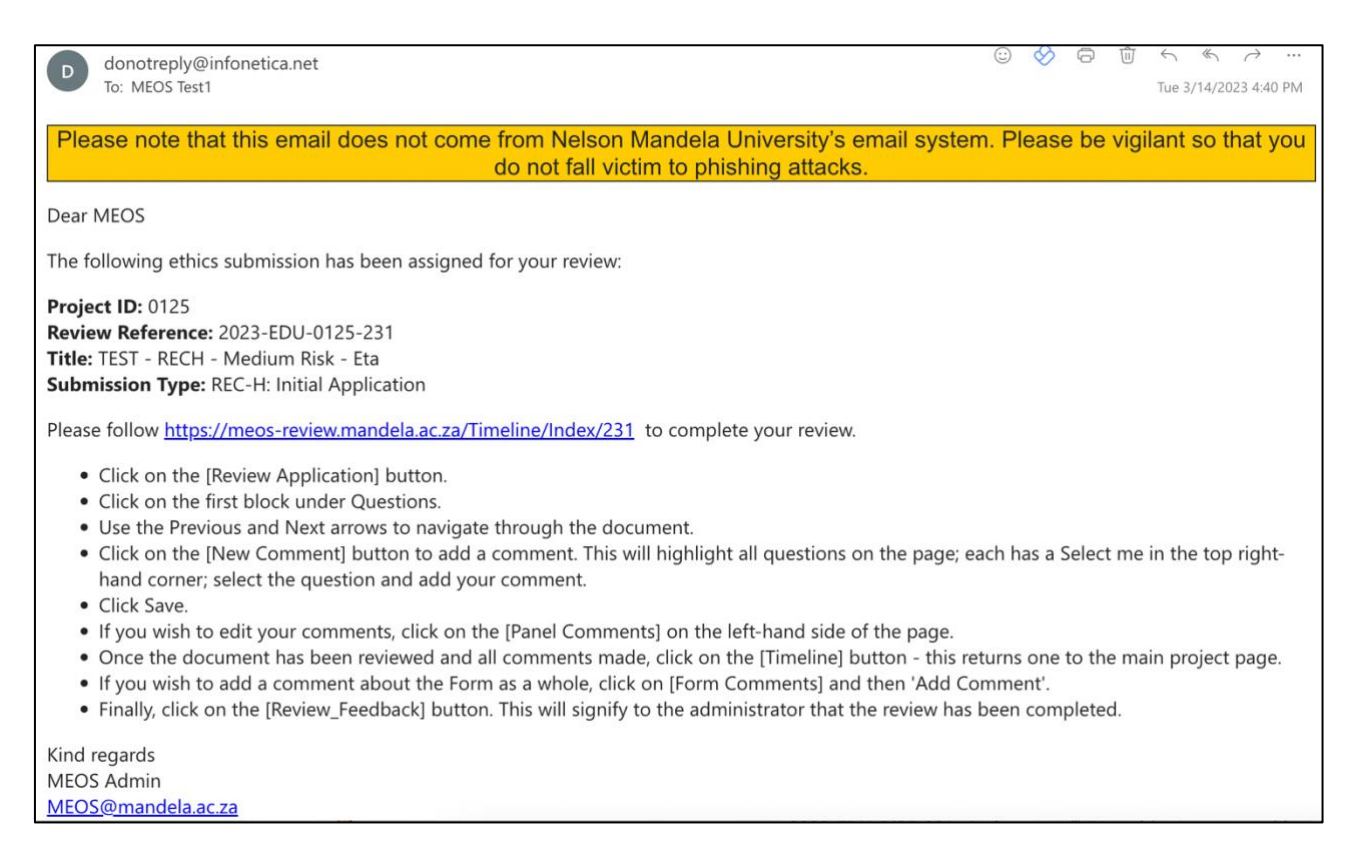

Alternatively, you can log in to MEOS [\(meos-review.mandela.ac.za\)](https://meos-review.mandela.ac.za/) and access it via your work area tiles. The number of reviews to which you have been assigned is indicated on the Meeting Reviews tile.

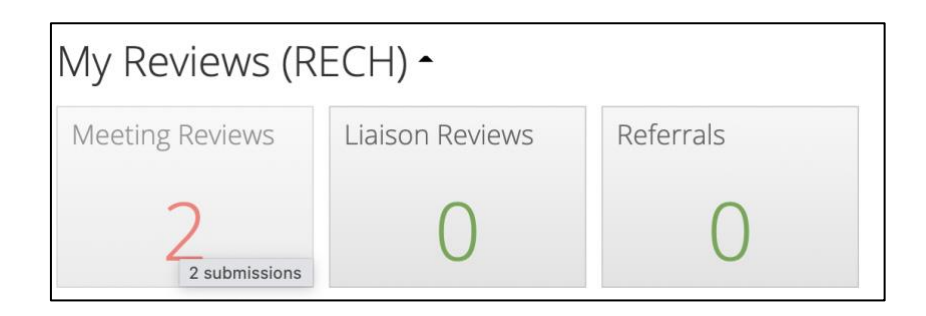

# <span id="page-8-0"></span>**5. Actions and Information on an Application Form**

Clicking on the Meeting Reviews tile lists the applications to be reviewed. The list can be sorted, if required using the arrows to the left of a column title. Clicking on a submission in the list opens it to the main page of the form.

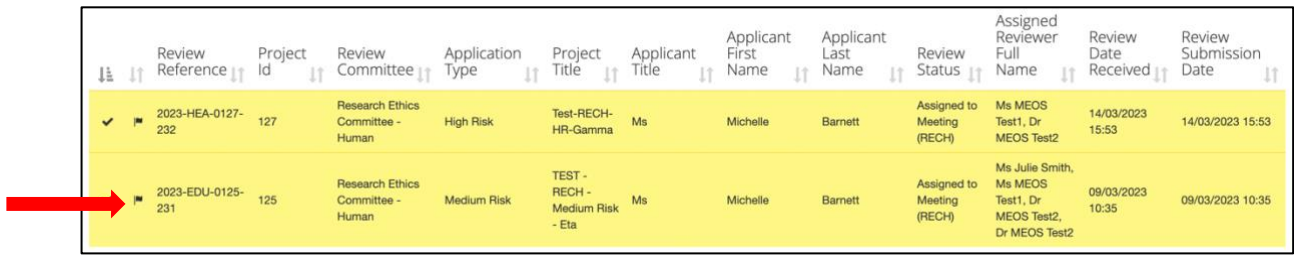

The form has three distinct areas:

- 1. Action panel
- 2. General information
- 3. Specific form information

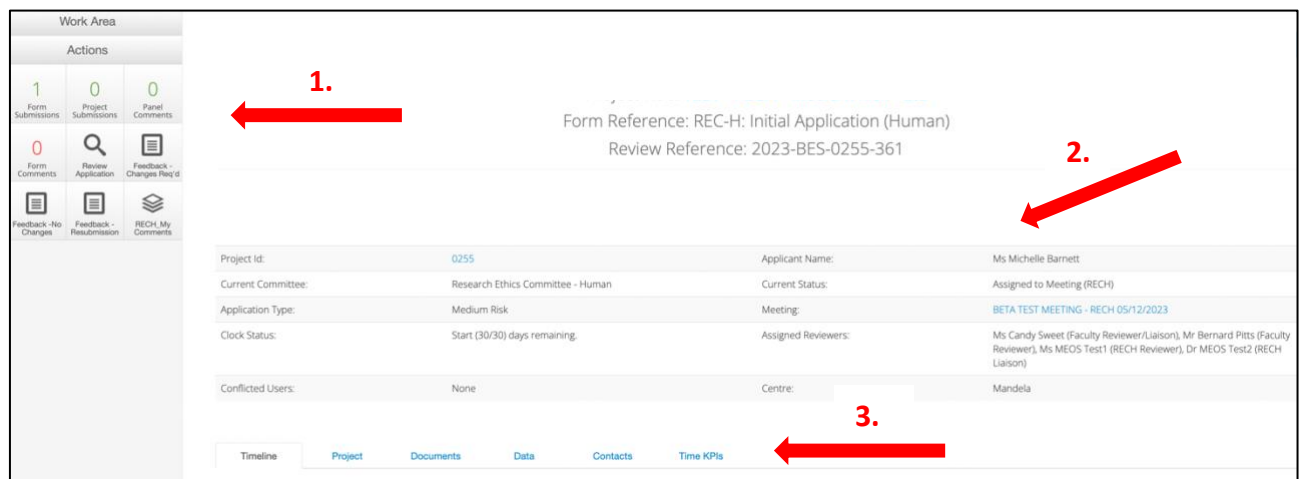

#### <span id="page-8-1"></span>**5.1. The Action Panel**

The left-hand Actions panel has the following action buttons:

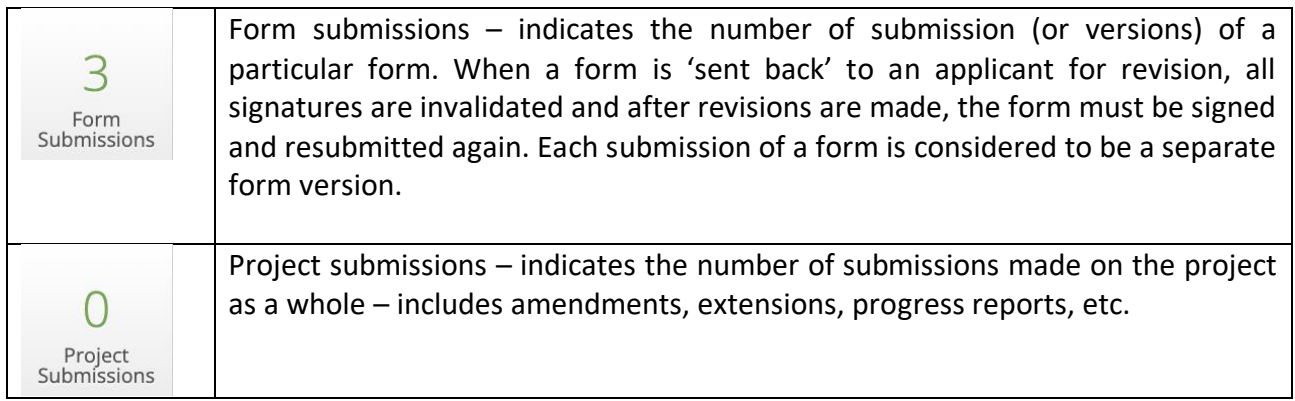

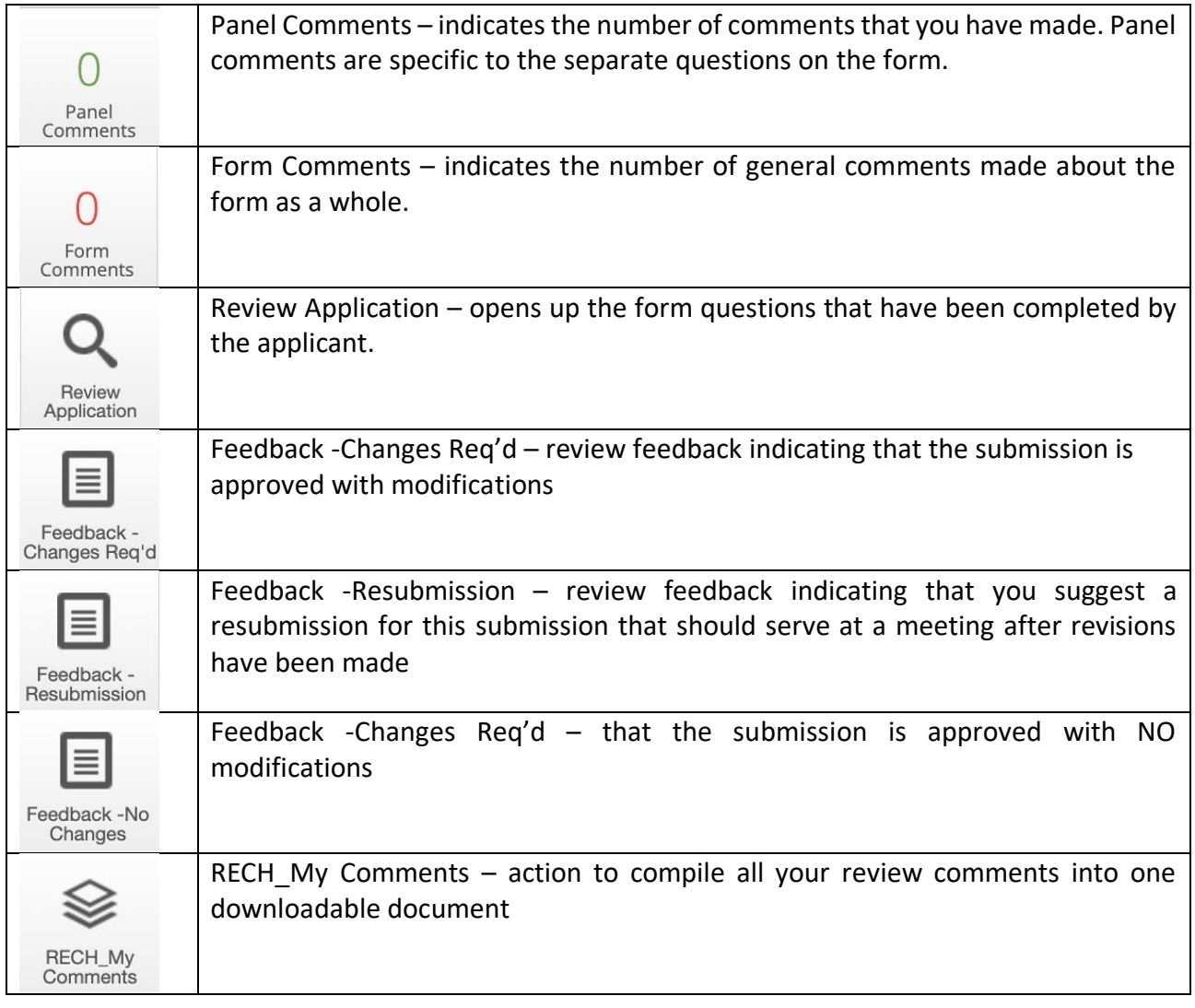

## <span id="page-9-0"></span>**5.2. General Information**

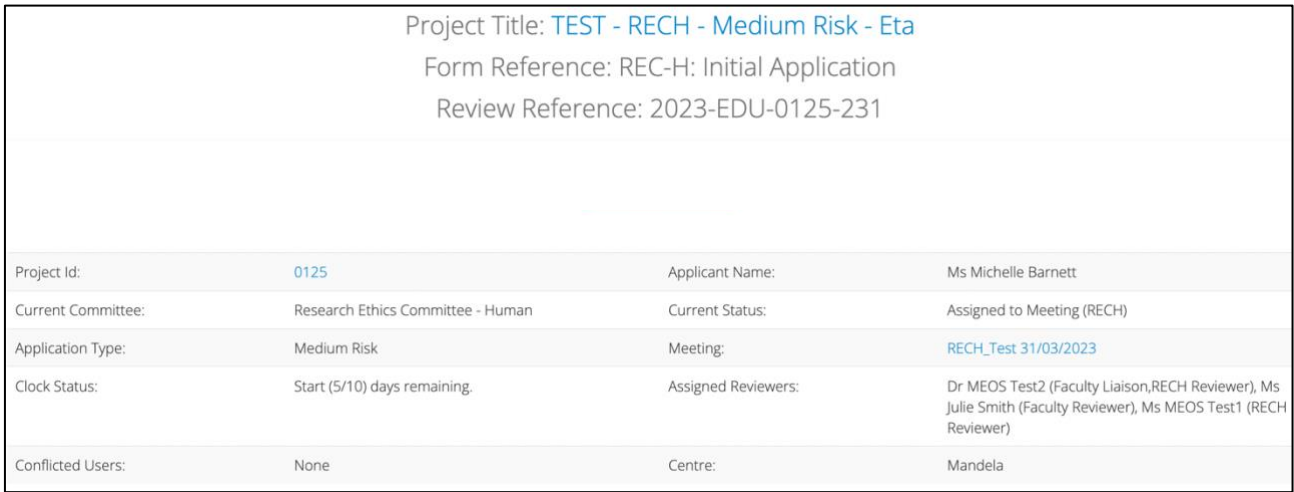

The following should be noted:

- The Project Title is the short title of the project. In most cases, this will be the approved title of the project, but in some instances, where the title is lengthy, the applicant may opt to define a short project title.
- The Review Reference is made up of the year the specific form being reviewed was submitted, the committee it was first submitted to, the project ID and a form submission number. The form submission number changes with each iteration of the form submitted.
- The Project id is the one constant throughout the life of the project. The project id is hyperlinked and clicking on it brings up a list of any form submitted on the project from extensions to amendments to closures, etc. This enables a reviewer to check on the history of the project.
- Assigned Reviewers indicates any reviewers that have been assigned to the submission. This includes the faculty reviewers. Some REC-H reviewers may be both faculty and REC-H reviewers on a submission. It is important to note that an application that has been assigned to REC-H for review is no longer accessible by the faculty administrators, nor reviewers who only review at faculty level.

#### <span id="page-10-0"></span>**5.3. Specific Form Information**

#### **(a) The Timeline Tab**

The Timeline tab indicates the form timeline both on a graph and as a list of actions. (*Please ignore the Clock Status and Clock Information columns*). The timeline can be moved by placing one's mouse anywhere on the timeline and moving it back or forwards.

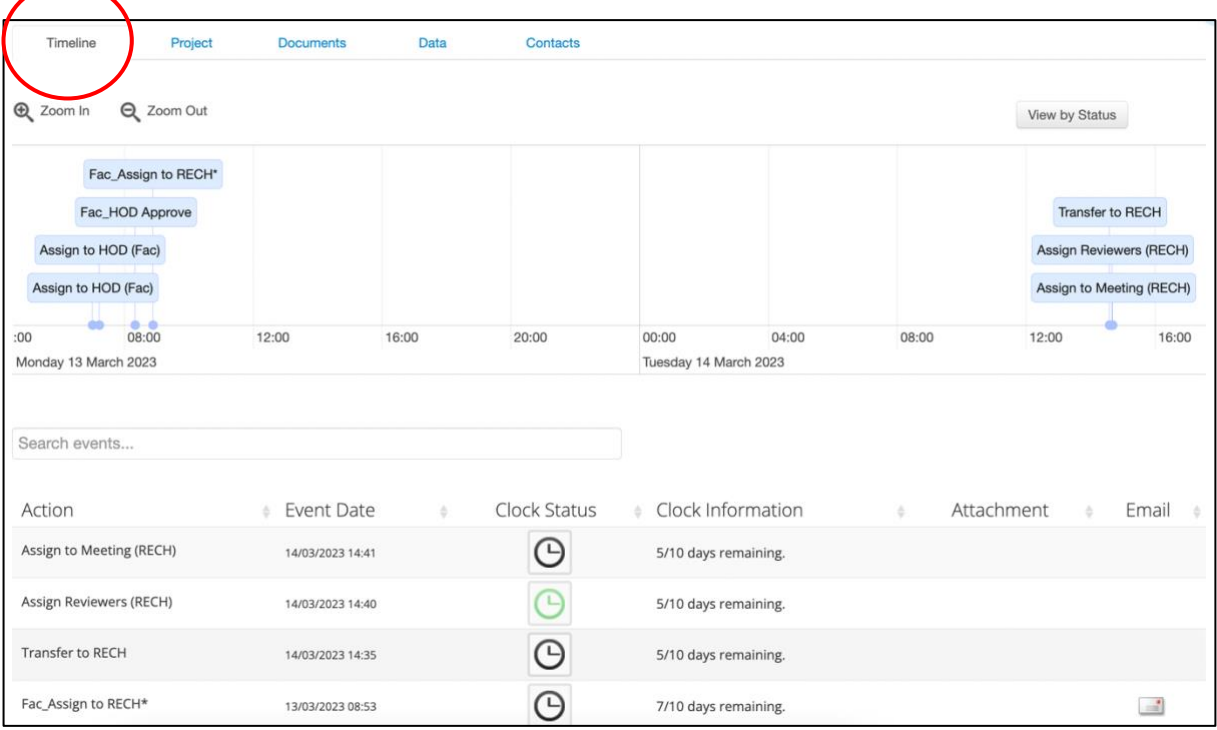

Clicking on either a blue bubble on the timeline or on one of the listed actions, reveals further information about the action that has been performed.

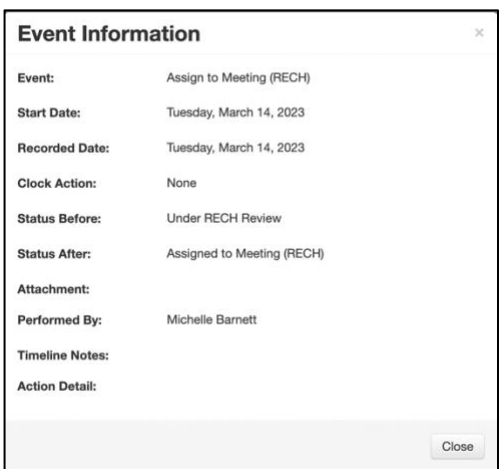

#### **(b) The Project Tab**

The Project tab provides a brief overview of the project as a whole and all form submissions. On a new project, the following will be displayed.

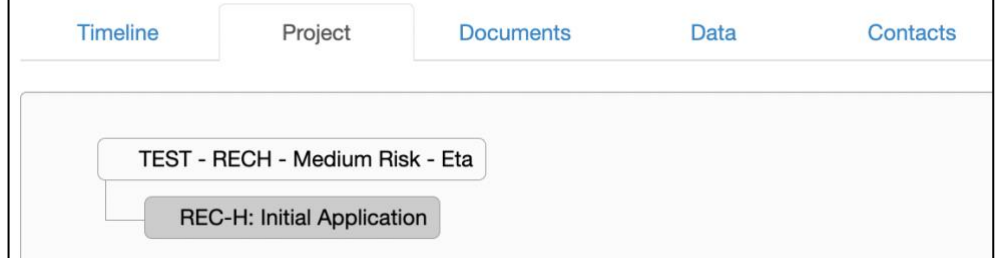

However, on an older project, there may be a number of submissions displayed. This is very useful when you are reviewing the sub-form of a project, for example, an amendment. You can easily open and check the original approved application or an adverse event report, etc. Clicking on any of the forms displayed will open them.

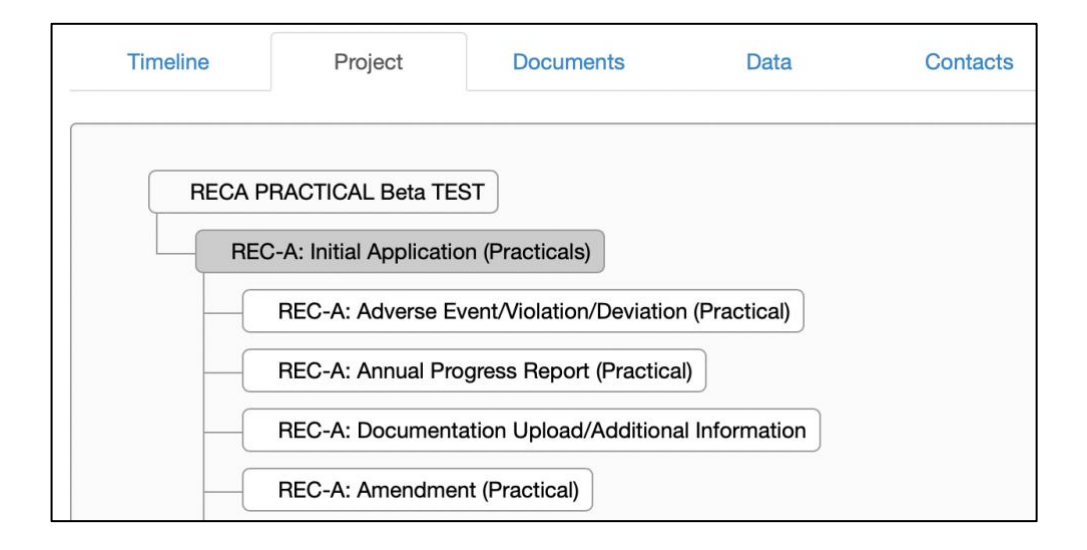

#### **(c) The Documents Tab**

The documents tab provides access to all documents uploaded with a particular form submission. These can be viewed or downloaded.

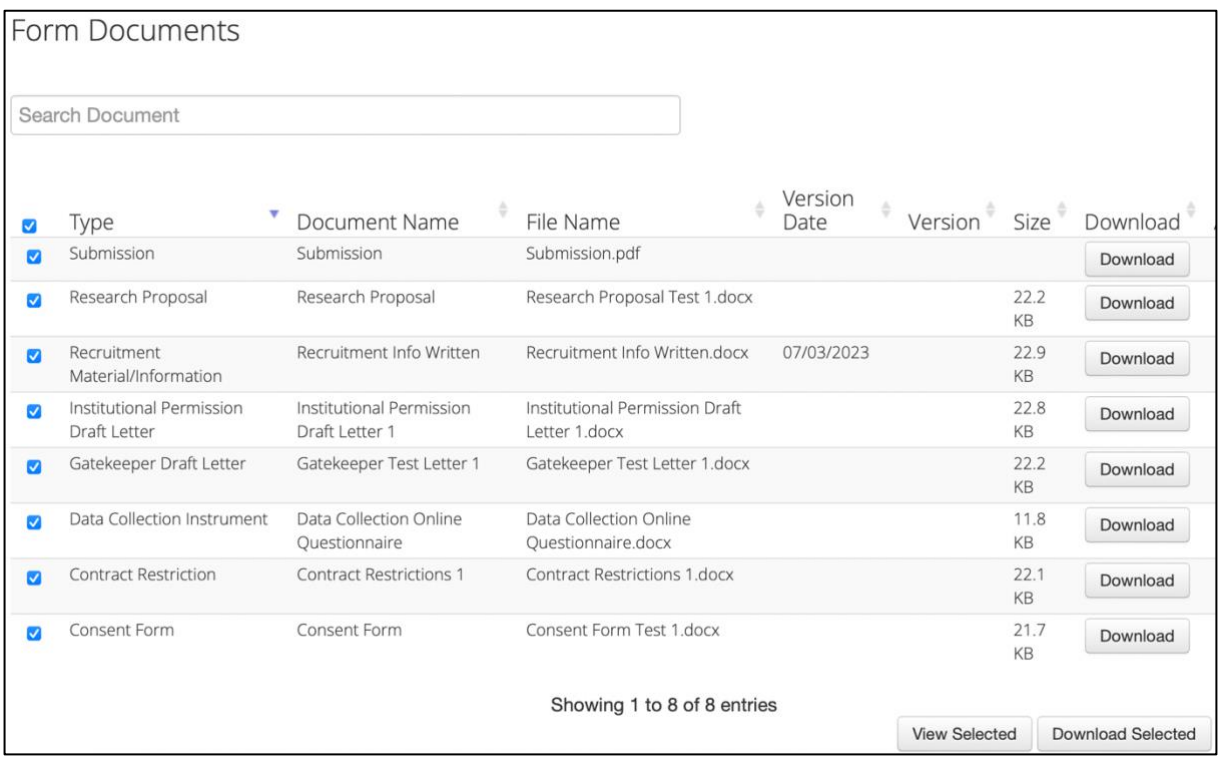

#### **(d) The Data Tab**

This tab is not currently in use.

#### **(e) The Contacts Tab**

The Contacts Tab lists both form and review contacts added to the form. The screenshot below indicates the PRP and PI. This list could include co-workers, lab technicians, etc.

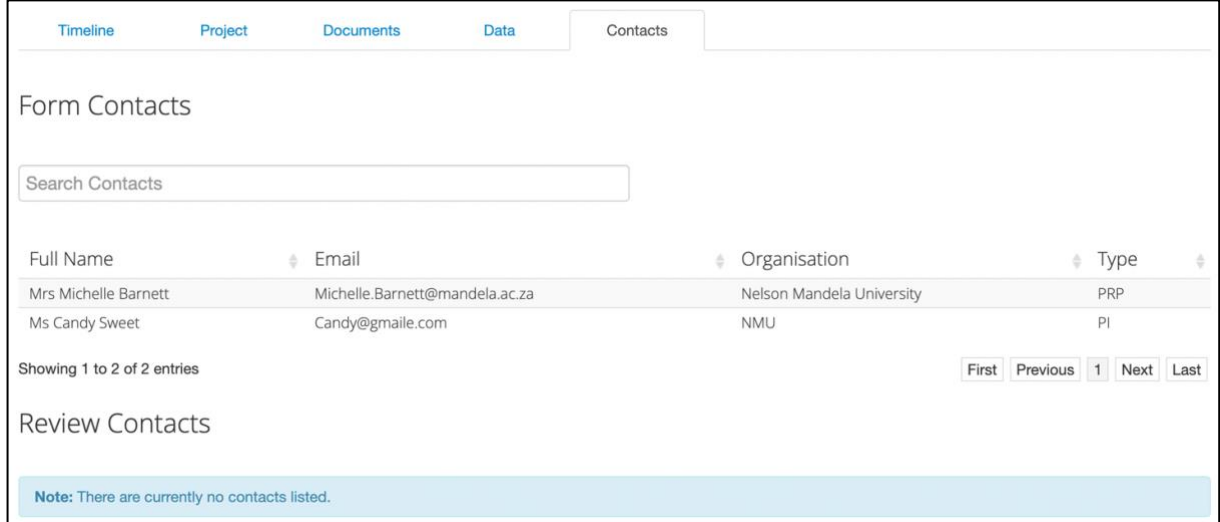

## <span id="page-13-0"></span>**6. Reviewing an Application**

#### <span id="page-13-1"></span>**6.1. Opening an Application**

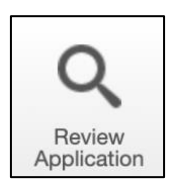

Click on the [Review Application] button in the left-hand action panel of an opened submission to access the sections and questions on a form.

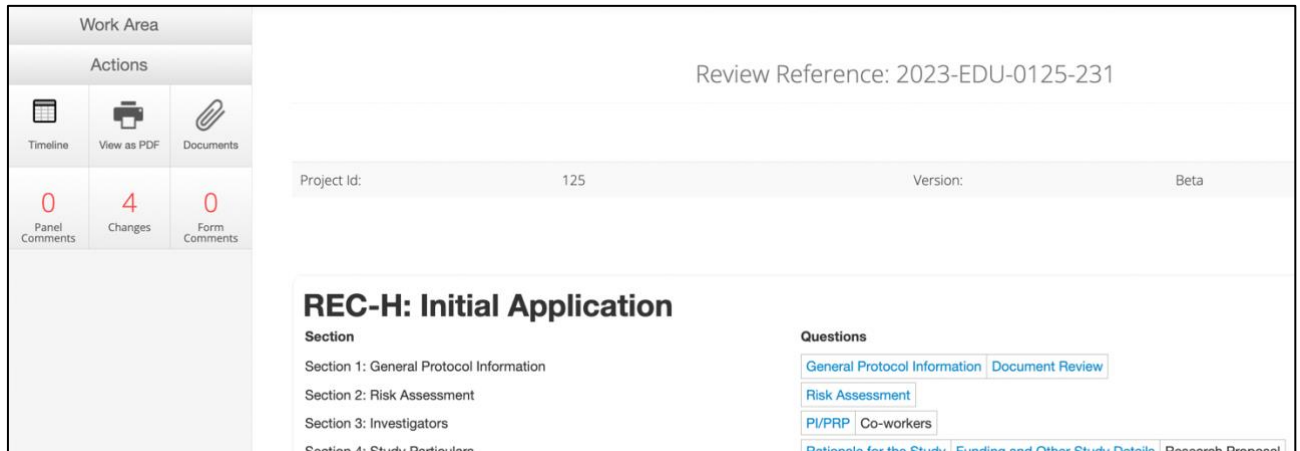

The blue hyperlinked questions provide quick access to the various questions on the form. The questions shown in black cannot be accessed as they are not relevant to the particular submission (for example, in the submission above, there are no co-workers, therefore this question is not required).

The panel on the left-hand side of each page provides the following functionality.

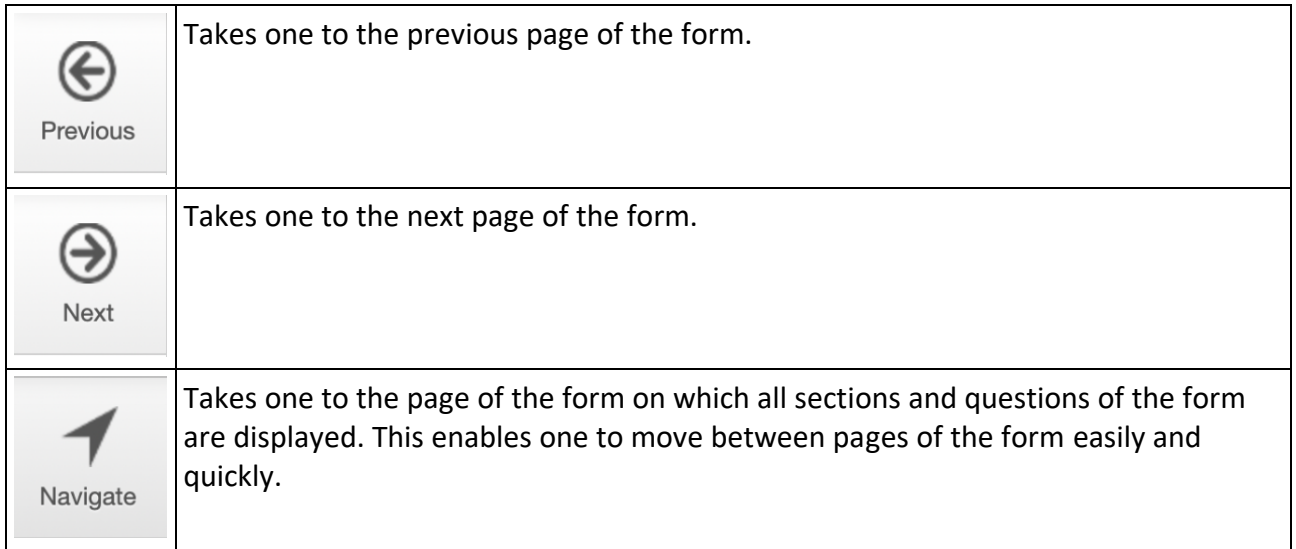

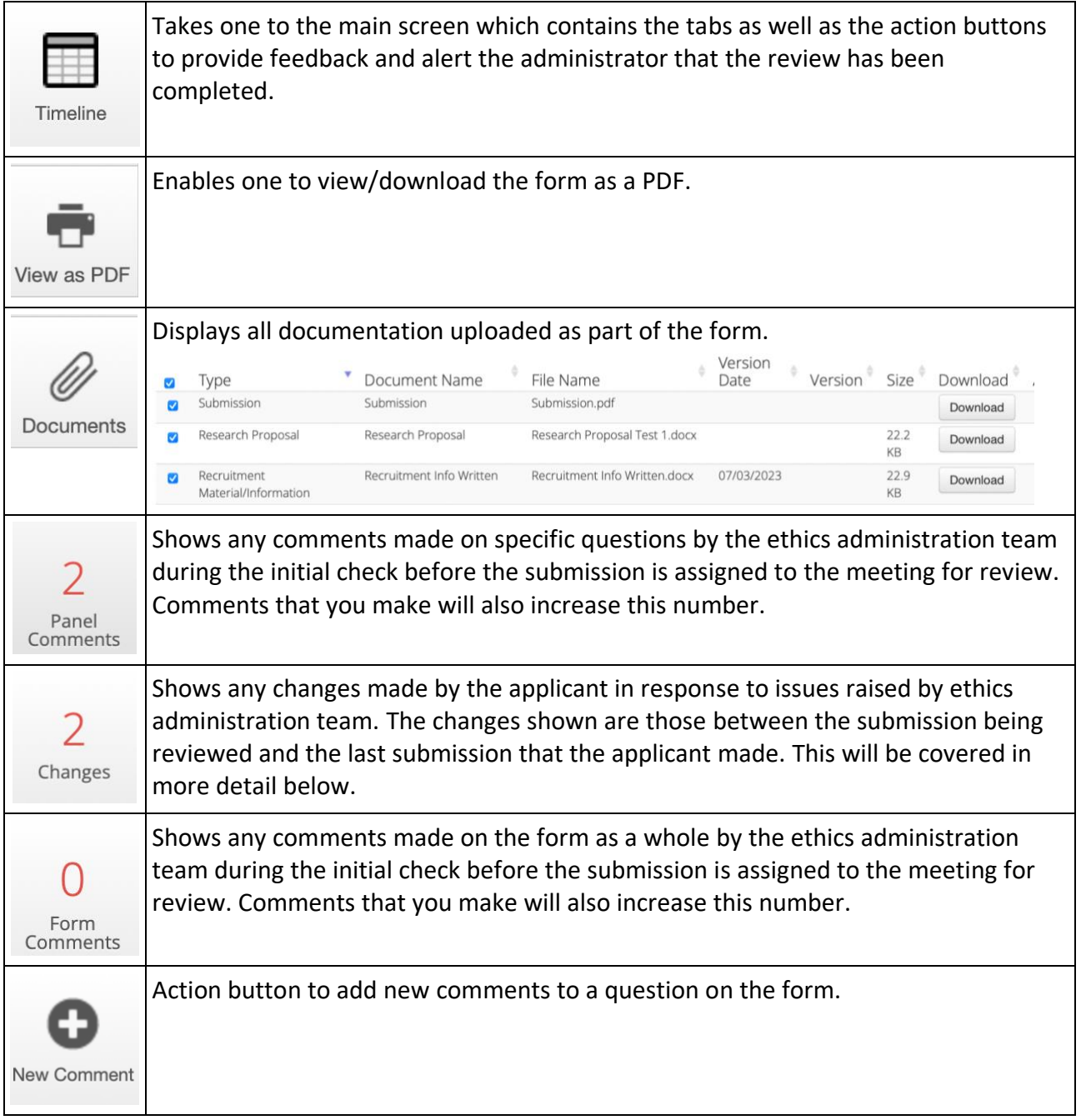

#### <span id="page-14-0"></span>**6.2. Reviewer Anonymity**

The review comments that you make on the form for feedback and discussion at the REC-H meeting are anonymous and independent.

- You cannot see other RECH reviewer comments and they cannot see yours.
- The applicant cannot view any comments made online; they will receive an Action Memo containing the committee feedback after the meeting.

Your comments are visible to the ethics administration team and the REC-H Chair.

You are able to view comments that the ethics administration team have made during their initial check of the submission. These comments go directly to the applicant, are visible to all and are not review-related.

#### <span id="page-15-0"></span>**6.3. Adding Review Comments (Panel Comments)**

To add a comment to a specific question, navigate to the page containing that question and click on the New Comment action button.

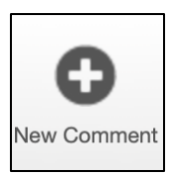

The questions on that page will be highlighted and a [Select Me] will appear in the top-right hand corner of the question block.

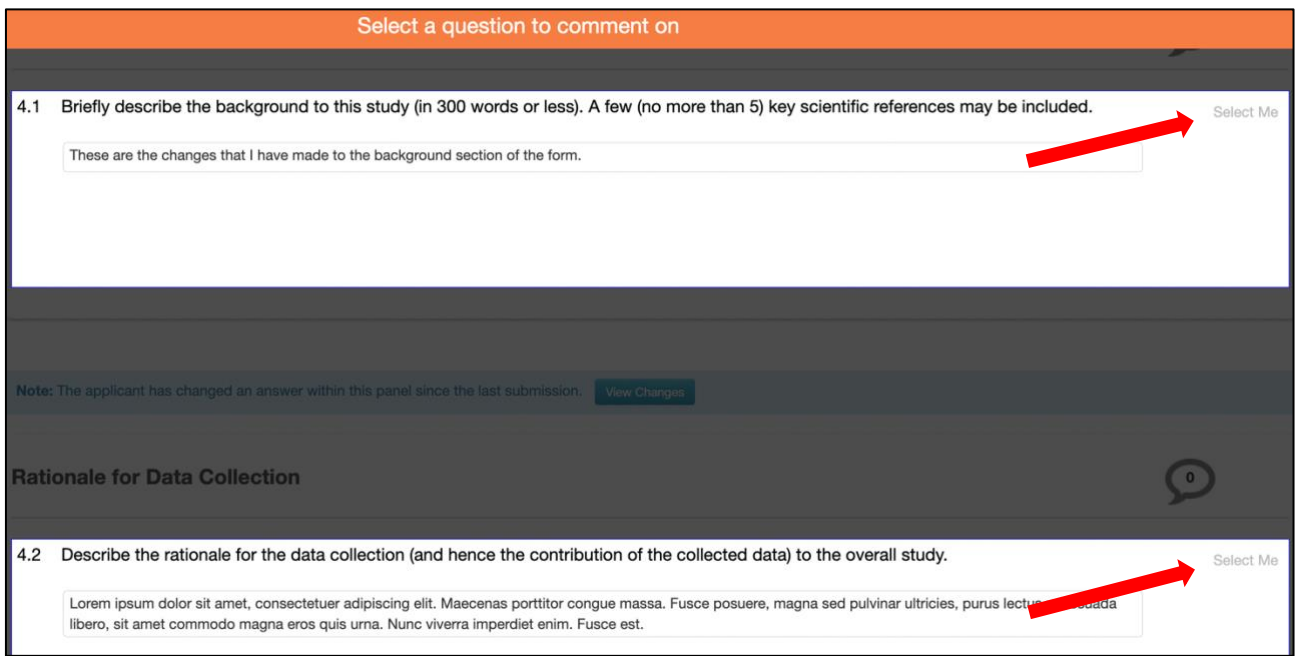

Click on the [Select Me] of the question that you wish to comment on. Add your comment and [Save].

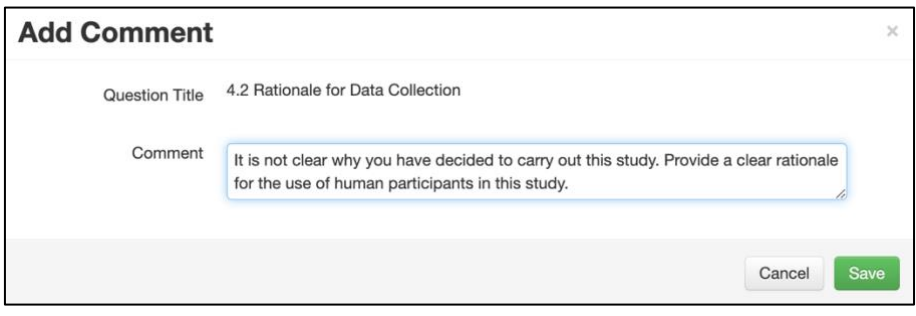

#### <span id="page-16-0"></span>**6.4. Reviewing and Editing your Panel Comments**

The [Panel Comments] button will increase with each comment made.

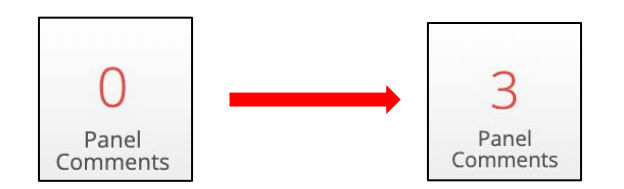

Click on the [Panel Comments] button to open all comments made. Any comments made by the ethics administration team during the initial check will appear under the Previous tab. Click on [Edit] to open the comment that you wish to amend.

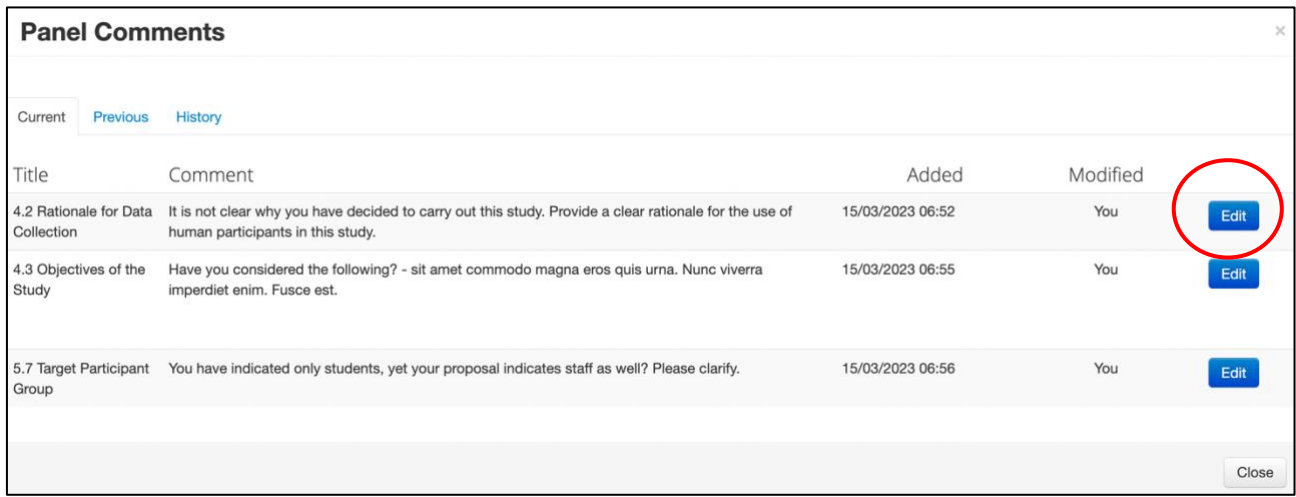

Update the Comment and [Save]. You can also delete the comment if required.

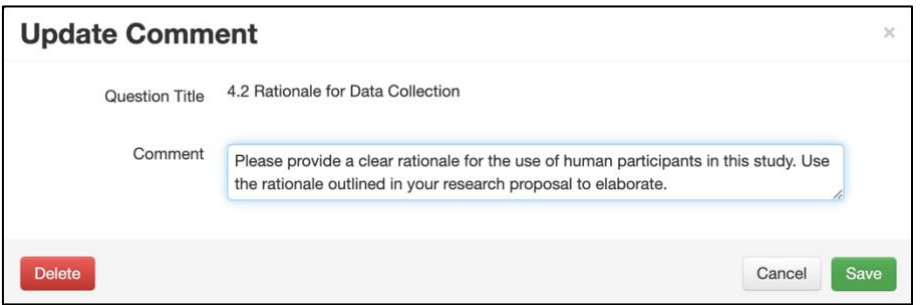

Please note: Edited/deleted panel comments remain as part of the history of the Project and can be accessed under the History Tab under the Project ID link.

#### <span id="page-17-0"></span>**6.5. Adding General Comments (Form Comments)**

General comments are any comments about the application that do not pertain to a specific form question. A form comment should also include your recommendation on approval. Forms comments are independent. Other reviewers cannot view your comments and you cannot view theirs.

Clicking on the [Form Comments] action button opens the Form Comments pop-up.

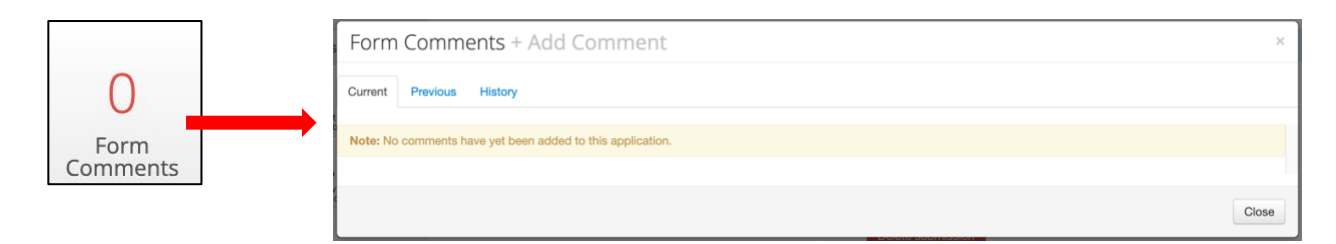

Click on + Add Comment. Add your general comment and [Save].

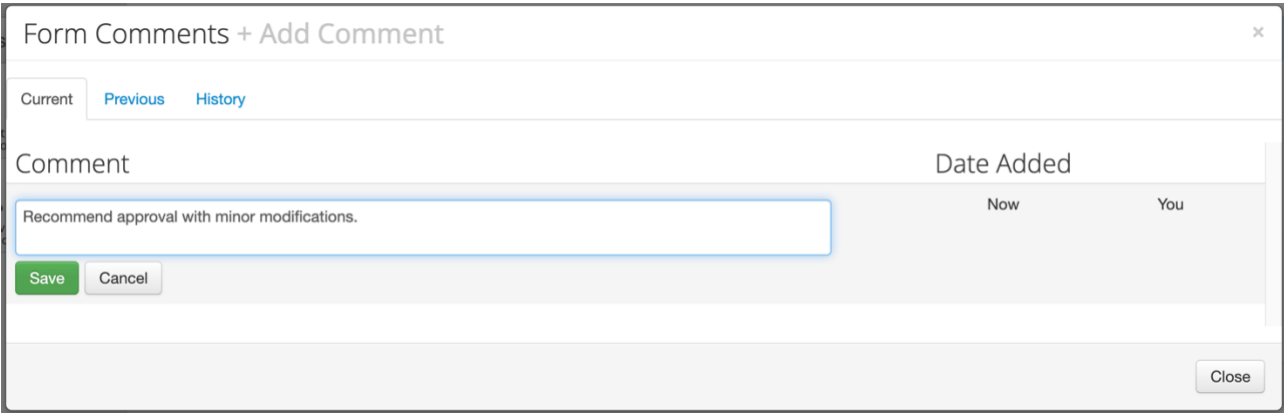

To edit a form comment, click on the [Form Comments] action button to bring up a list of the forms comments that you have made. Click on the required comment.

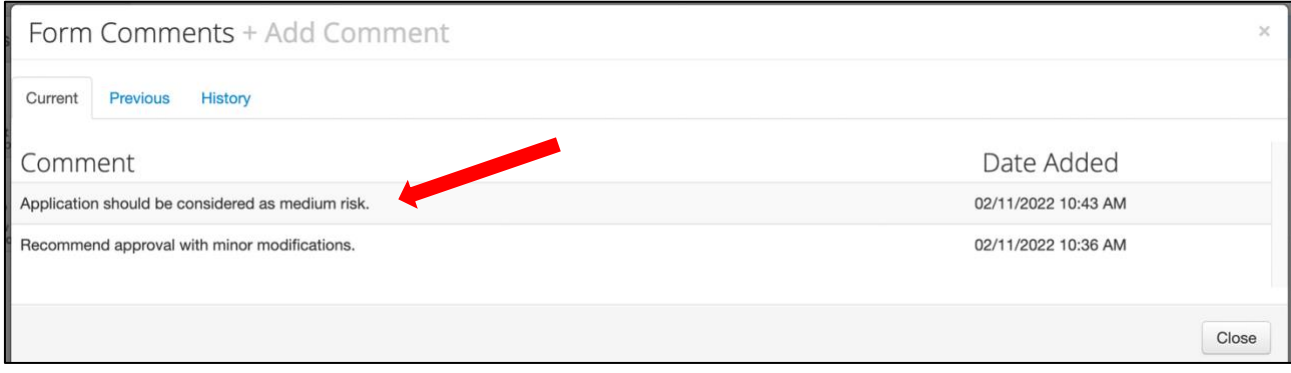

Edit your comment and [Save]. The comment can also be deleted if required.

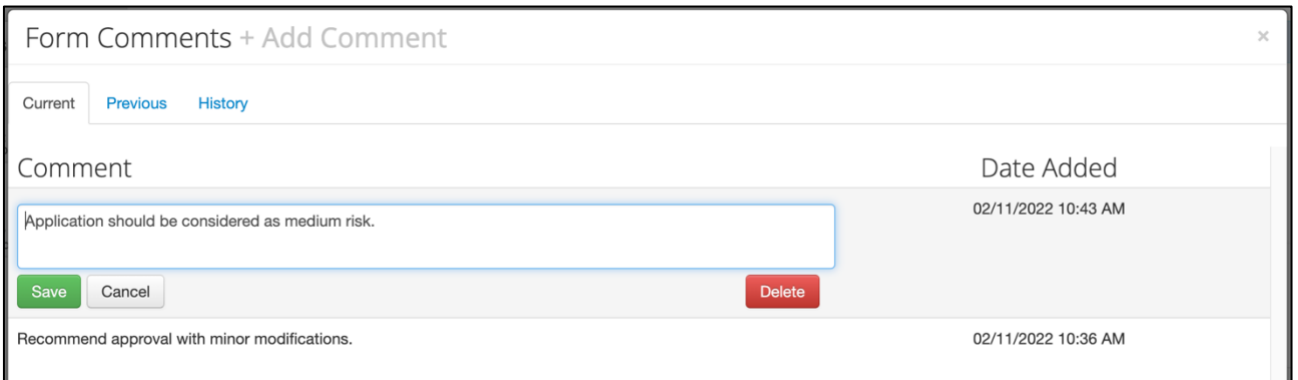

Please note: Edited/deleted form comments remain as part of the history of the Project and can be accessed under the History Tab under the Project ID link.

#### <span id="page-18-0"></span>**6.6. Submitting your Review**

After completing your review, navigate to the main application screen by using the [Timeline] action button.

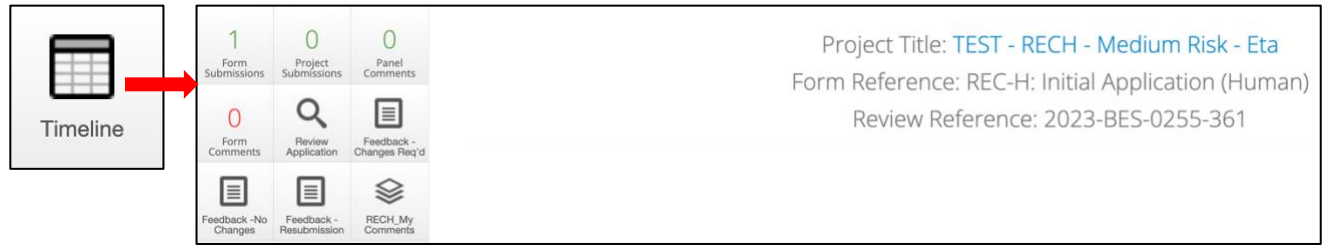

Click on one of [Feedback] action buttons.

- **Feedback -Changes Req'd**: indicates that the submission is approved with modifications
- **Feedback -No Changes**: indicates that the submission is approved with NO modifications
- **Feedback -Resubmission**: indicates that you suggest a resubmission for this submission that should serve at a meeting after revisions have been made

Add an optional comment to the Timeline Notes, click the green [Feedback] button, then [Yes].

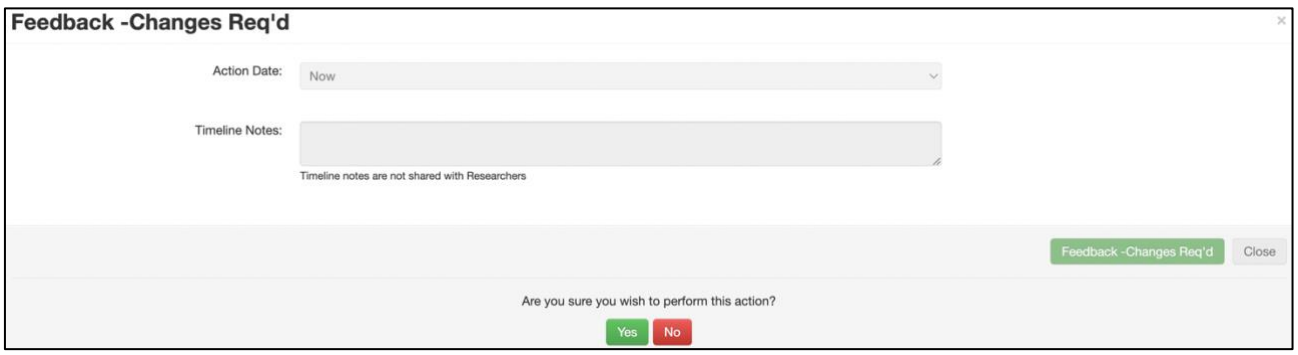

#### <span id="page-19-0"></span>**6.7. Amending your Submitted Review Comments**

Reviews can be amended after one of the [Feedback] buttons has been actioned. The submission will remain under the Meeting Reviews tile in your Work Area until the REC-H Meeting.

To amend your review, open the required form and click on [Review Application].

To edit Panel comments and Form comments, access the full list directly by clicking on the relevant buttons in the left-hand panel.

Alternatively, navigate through the form using the [Previous] and [Next] buttons to the relevant question. A number is indicated in the speech bubble next to any questions that have been commented on. Please note that the number indicates the comments made by ALL committee members who have already reviewed the submission. You will, however, only be able to view your comments.

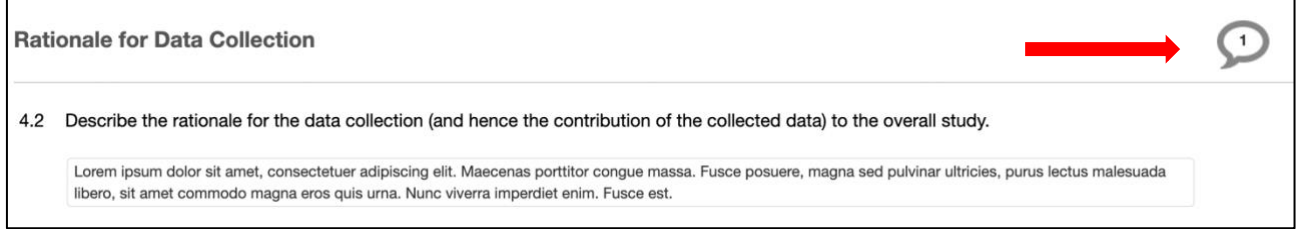

Click on the speech bubble to open up the specific comment for editing or deletion.

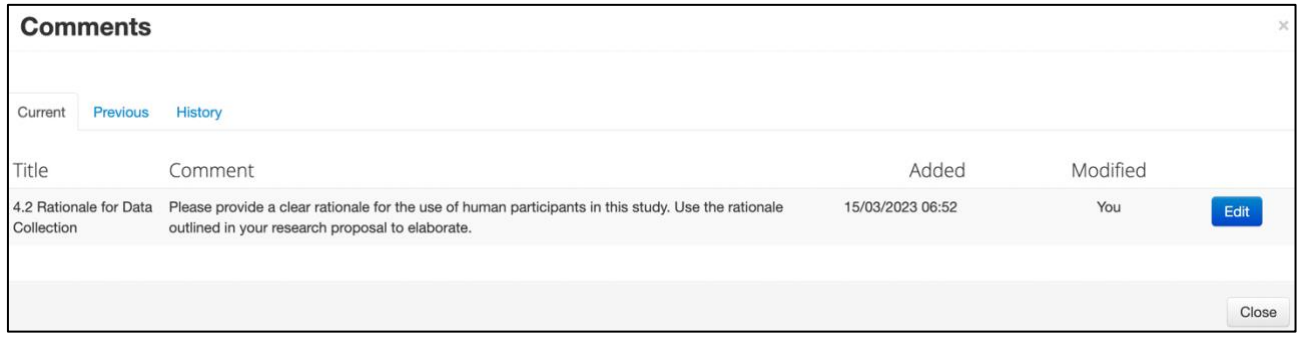

Alternatively, Click on the [New Comment] action button in the left-hand button to add further comments as outlined in the [Adding Review Comments](#page-15-0) (Panel Comments) section.

# <span id="page-20-0"></span>**7. Compiling your Review Comments into one Document**

To compile your comments into one document for discussion at the REC-H meeting, click on the RECH My Comments button.

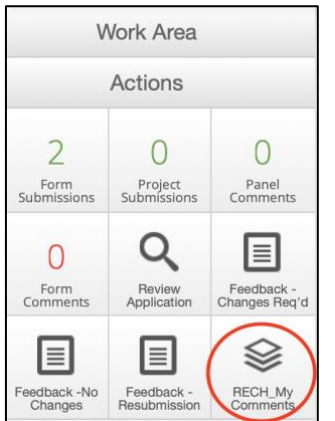

This will generate a pop-up containing all your comments. Click on the green [RECH\_My Comments] button and then [Yes].

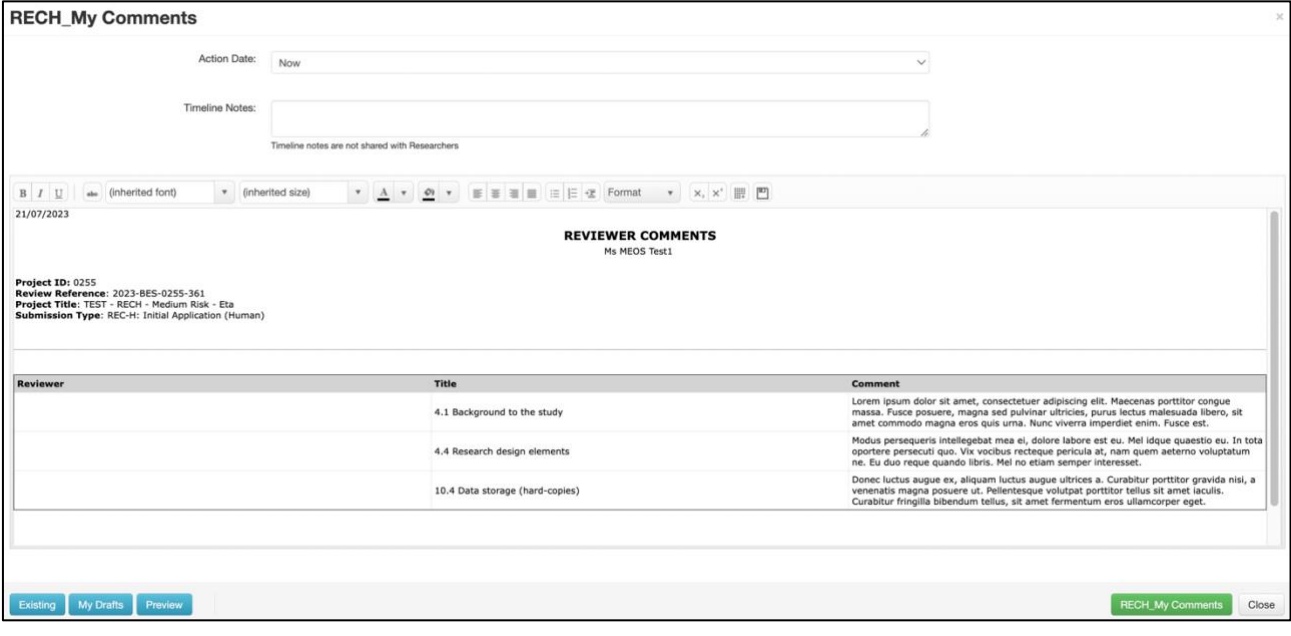

Download your comments by clicking the [Download] button.

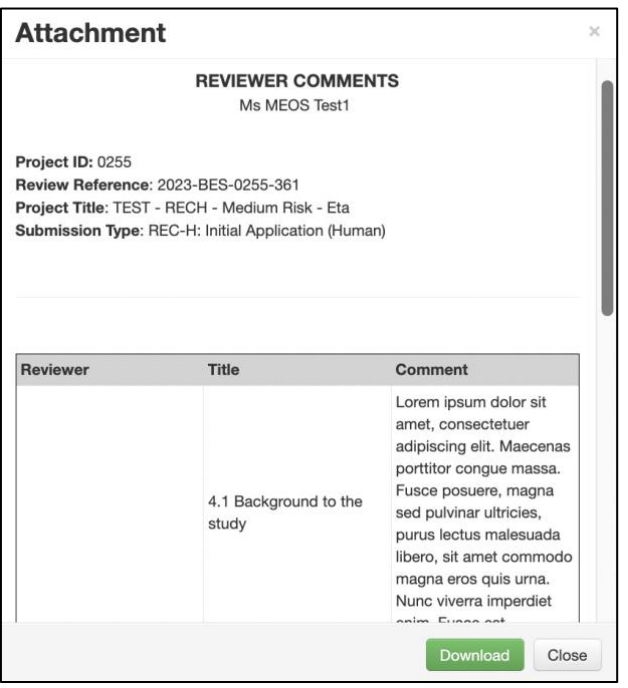

# <span id="page-21-0"></span>**8. Attending to Revisions as the REC-H Liaison (Post-meeting)**

#### <span id="page-21-1"></span>**8.1. How will I know if I am the REC-H Liaison on a Submission?**

#### **(a) By Email (assigning you as a reviewer)**

If you are assigned as the REC-H liaison after the REC-H meeting, you will receive an email indicating this. Clicking on the link in the email will take you directly to the form.

If the status of the form is "Changes Required (RECH)", there will be no actions available to you other than [Review Application]. In this status, the application has been unlocked and the applicant is able to edit it before having it signed and resubmitted for your review and approval.

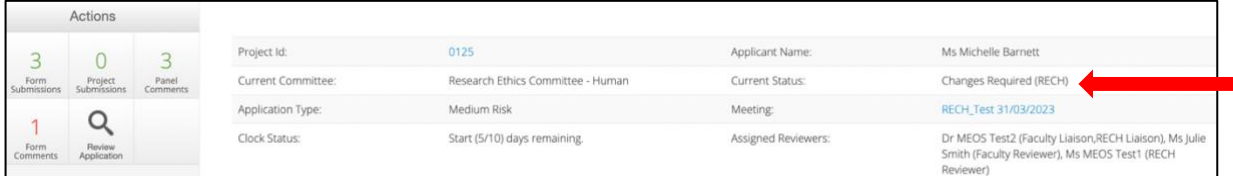

If the status of the form is "Superseded", this means that the applicant has made revisions and resubmitted.

Click on Work Area in the black top-bar and then on the Liaison Reviews tile to access the most recent submission of the form.

## **(b) By Email (copied in on Action Memo sent to the applicant)**

You will be copied in on the Action Memo email that the applicant/PRP is sent.

## **(c) Liaison Review Tile**

If you have been assigned as the REC-H Liaison, the Liaison Review tile in your MEOS work area will indicate the number of submissions to which you have been assigned as liaison.

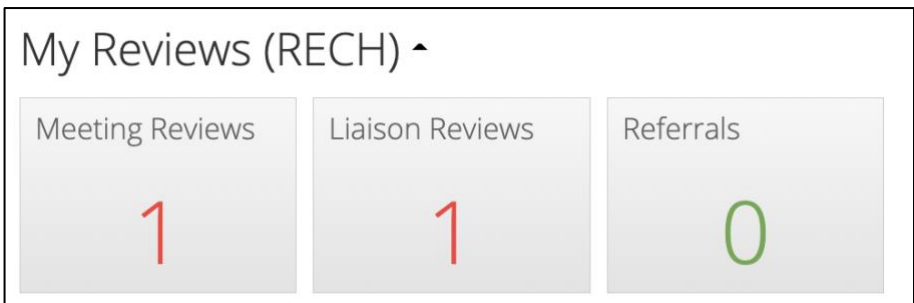

#### <span id="page-22-0"></span>**8.2. Explanation of Form Statuses**

Click on the Liaison Reviews tile to open the list of submission to which you have been assigned as liaison. The current status of the form is indicated.

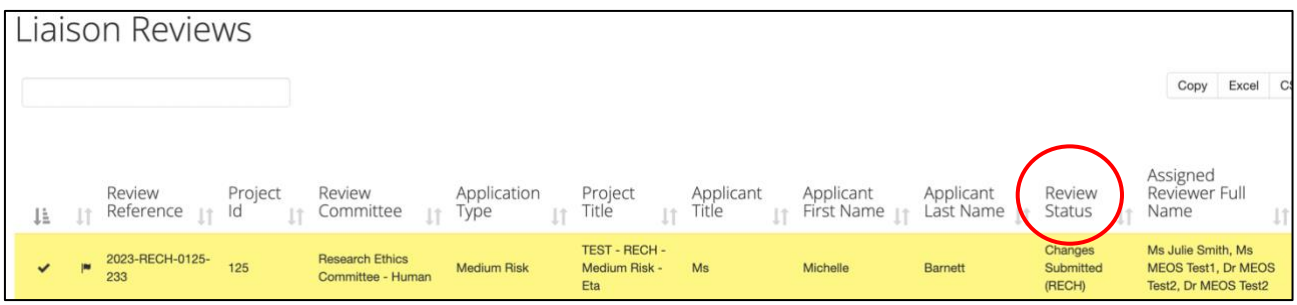

The Review Status of the form indicates if the applicant needs to make revisions and submit to you for approval, or if the revisions have been made and you need to review the changes. There are 4 possible review statuses.

- *Changes Required (RECH)* no action is required by you as the liaison. The applicant needs to make revisions based on the Action Memo emailed. The Action Memo will also be copied to you.
- *Changes Submitted (RECH)* **ACTION** is required by you. The applicant has made revisions; the form has been re-signed and submitted. You need to review the revisions and either request further revision or approve the revisions.
- *Resubmission Required (RECH)* no action is required by you as the liaison. The applicant needs to make revisions based on the Action Memo emailed. The Action Memo will also be copied to you.

• *Resubmission by Applicant (RECH)* – **ACTION** is required by you. The applicant has made revisions; the form has been re-signed and submitted. You need to review the revisions and either request further revision or approve the revisions.

#### <span id="page-23-0"></span>**8.3. How will I know when an Applicant has made Revisions on a Submission?**

You will receive an email indicating that the applicant has submitted the revisions for your review. Click on the direct link or access the submission via your MEOS work area.

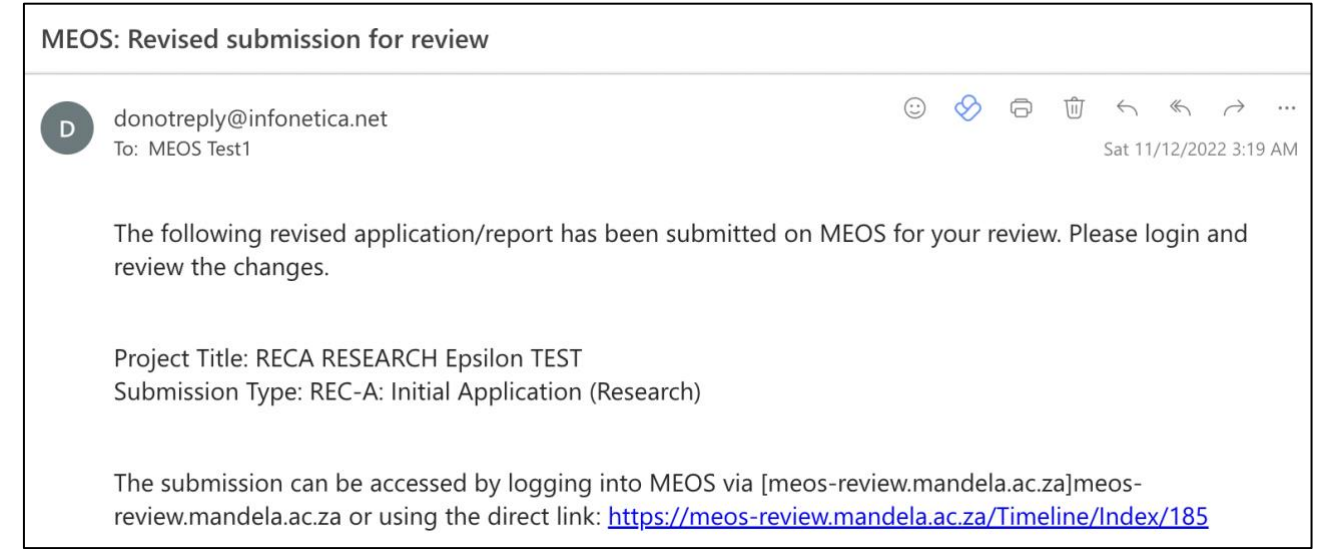

#### Click on [Review Application] to open the form to review the changes.

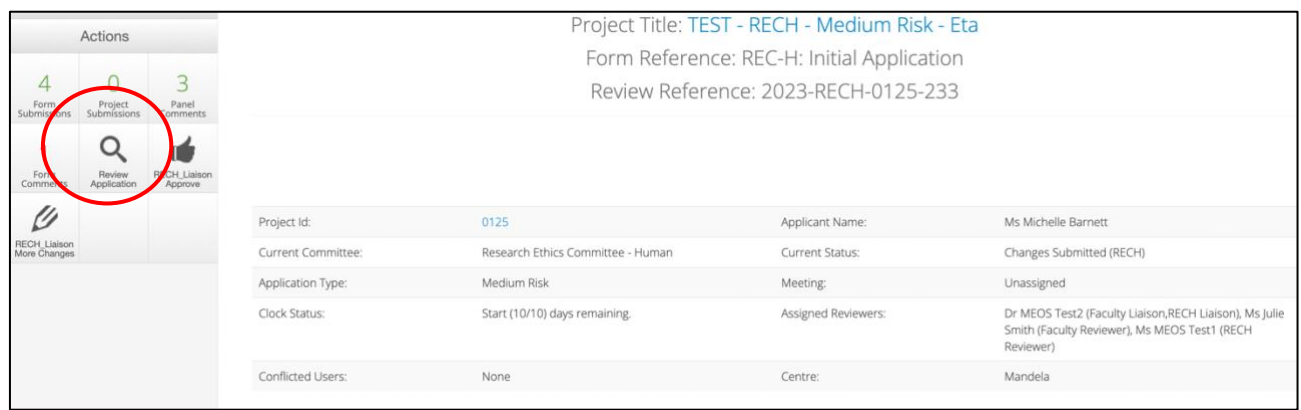

#### <span id="page-24-0"></span>**8.4. How do I Review Changes Made on a Form?**

After opening the form, the number of changes made by the applicant is indicated on the [Changes] tile.

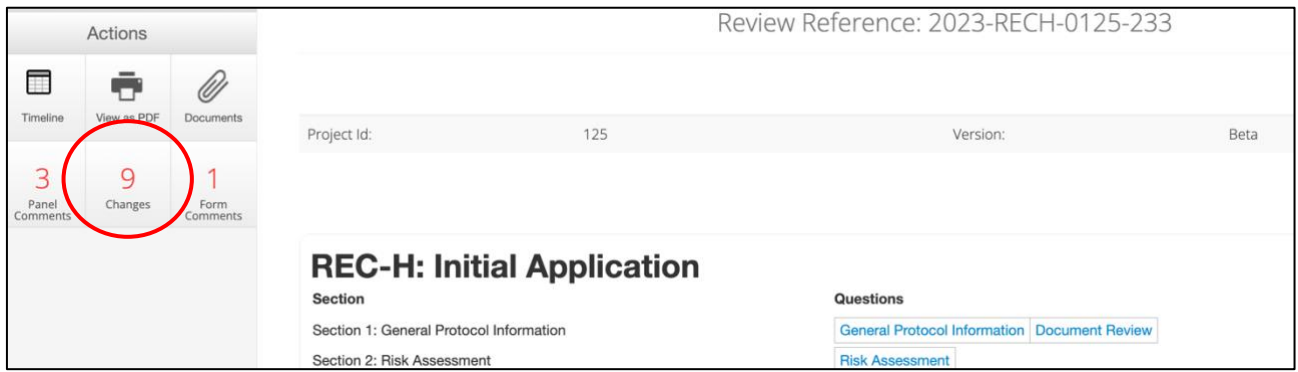

Clicking on [Changes] opens up a list of all questions that have been changed by the applicant.

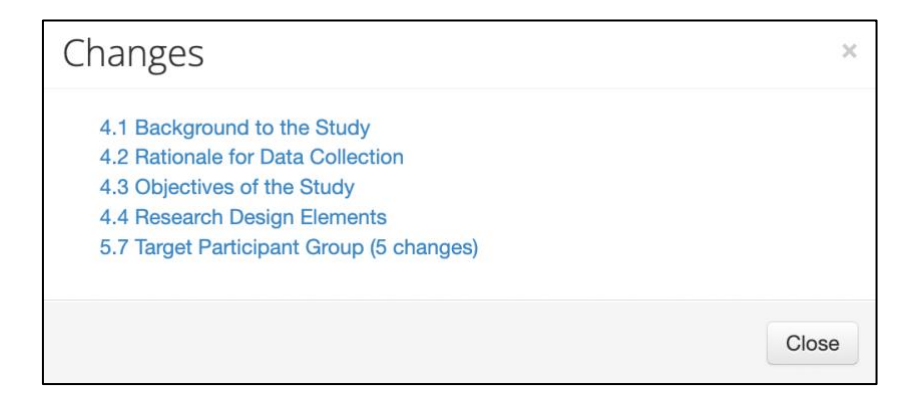

Click on one of the changes hyperlinks. This takes you directly to the question. Click on the [View Changes] button.

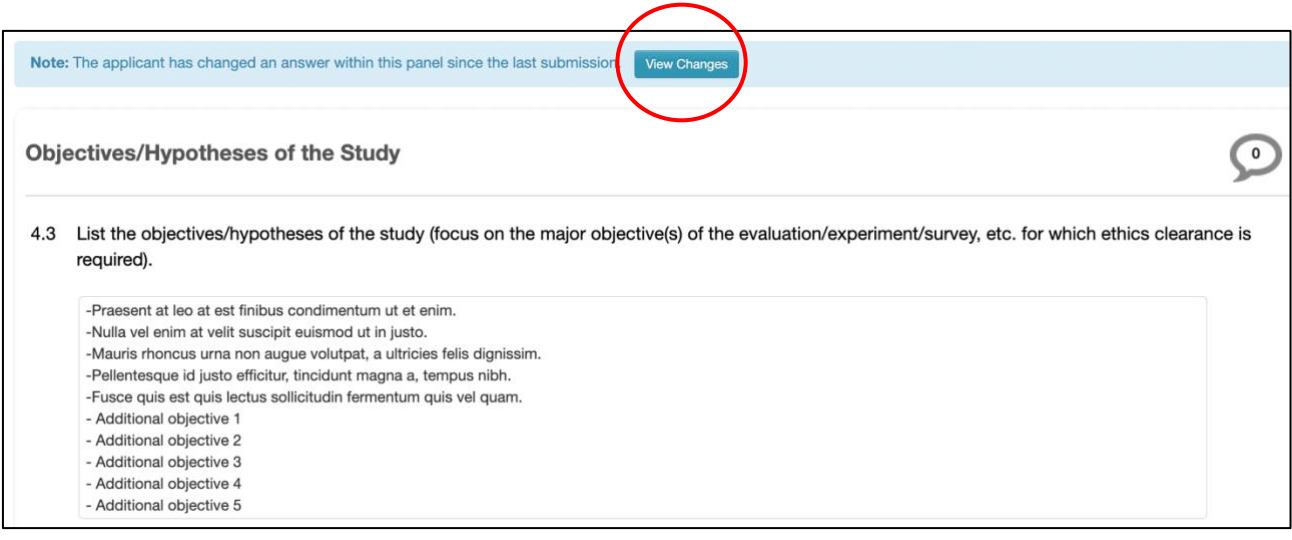

Deletions are indicated in red. Additions are indicated in green. To revert to the revised submission, click the [View Latest] button.

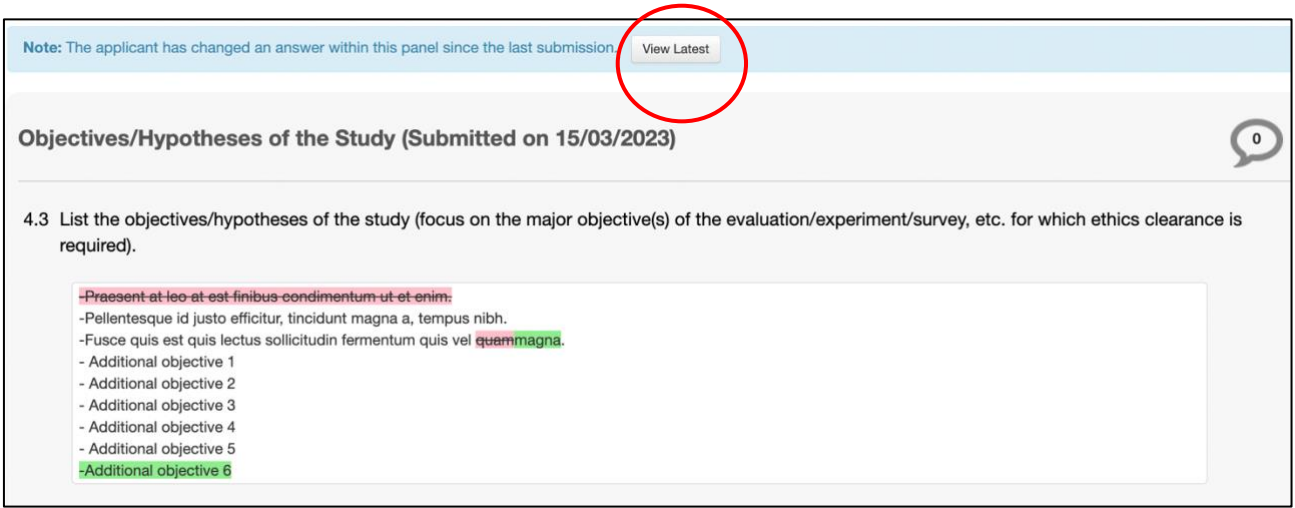

#### <span id="page-25-0"></span>**8.5. How do I Request Further Changes to a Form?**

If you are not satisfied with the revisions made, add a comment to the relevant question(s) using the process outlined in the [Adding Review Comments](#page-15-0) (Panel Comments) section above.

Afteryou have added further comments, click on the [Timeline] action button in the left-hand panel to return to the main screen of the form.

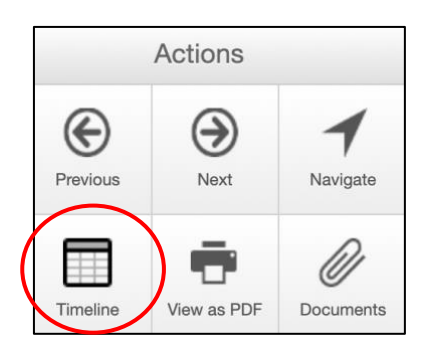

Click on the [RECH\_Liaison More Changes] button.

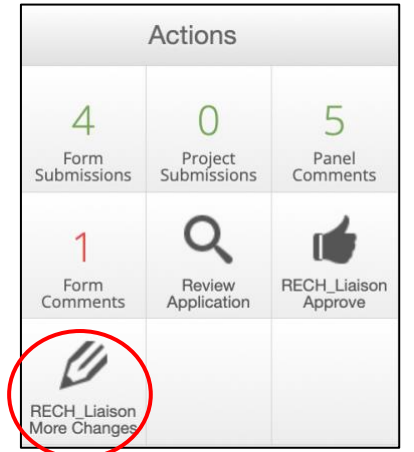

An Action Memo will be generated for the applicant. The comments that you have made on the latest submission will be pulled into the Action Memo. They can be edited to ensure that they are clear for the applicant. You can add additional feedback if required.

Please ignore the banner in yellow. This is a standard banner. Your comments will not be visible to the applicant on the form, and you are unable to mark them as visible. Your comments will be sent on the Action Memo as below.

Edit the Action Memo using the editing tool in the centre of the screen.

Add a mandatory timeline note. This can be specific or generic, for example: Changes required

When you are satisfied with the Action Memo, click the green [RECH Liaison More Changes] button and then [Yes].

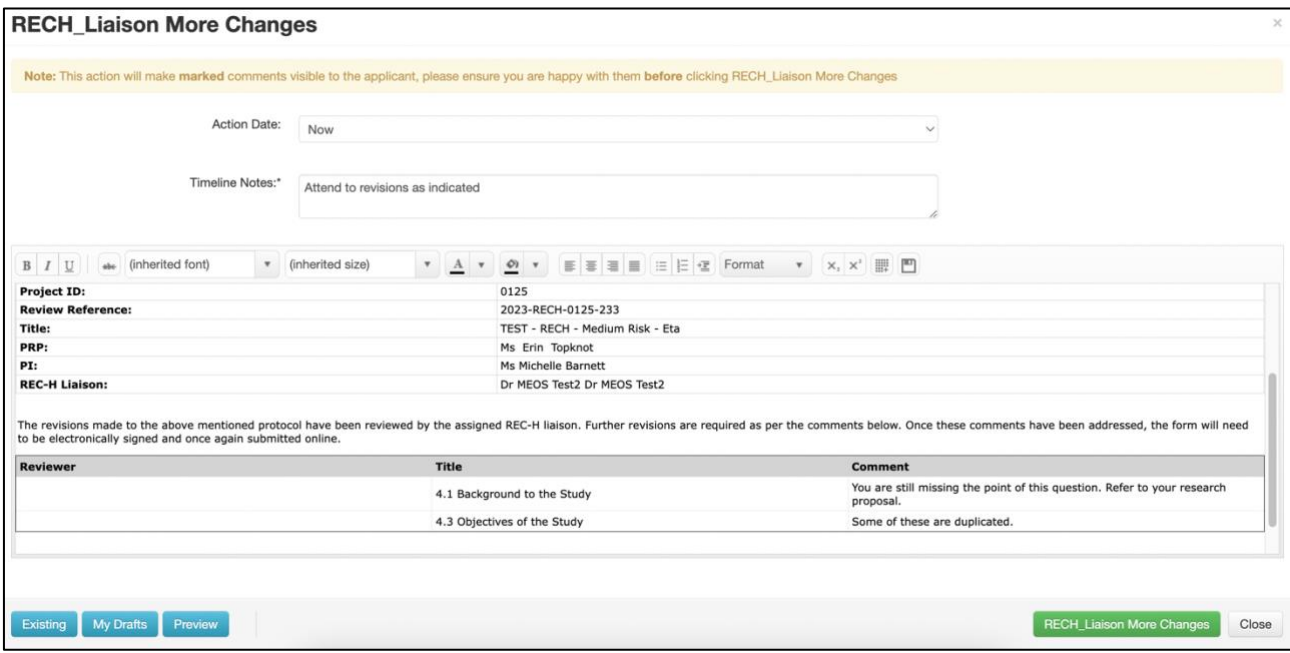

After sending the Action Memo, the status of the form will be updated from Changes Submitted (RECH) to Changes Required (RECH).

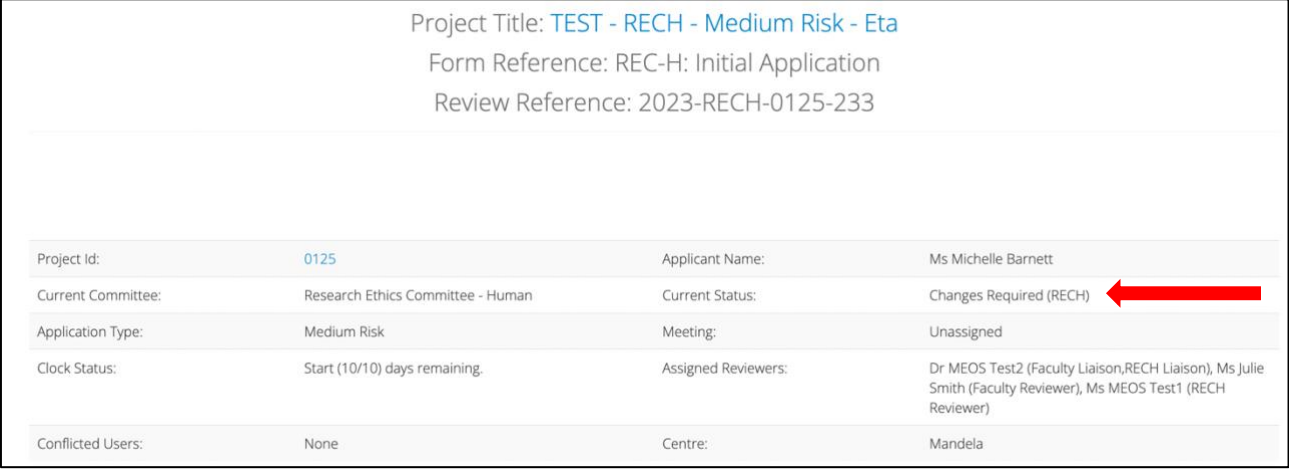

By sending the Action Memo, all signatures are invalidated, and the form is opened for the applicant to make further revisions and resubmit for your approval.

#### **IMPORTANT**:

It is not mandatory to make comments on the form to request further changes. You may prefer to have a meeting or a telephone discussion with the applicant. You may have used email to convey the further changes required. However, you **MUST** re-open the form for the applicant using the [RECA Request More Changes] action button, even if there are no comments on the Action Memo. If this is not done, the applicant is unable to make the revisions for your approval.

## <span id="page-27-0"></span>**9. Approving Revisions**

When you are satisfied with the changes, navigate to the main screen of the form by clicking on the submission under the [Liaison Reviews] tile or navigating to it from the form itself using the [Timeline] action. Click on the [RECH\_Liaison Approve] action.

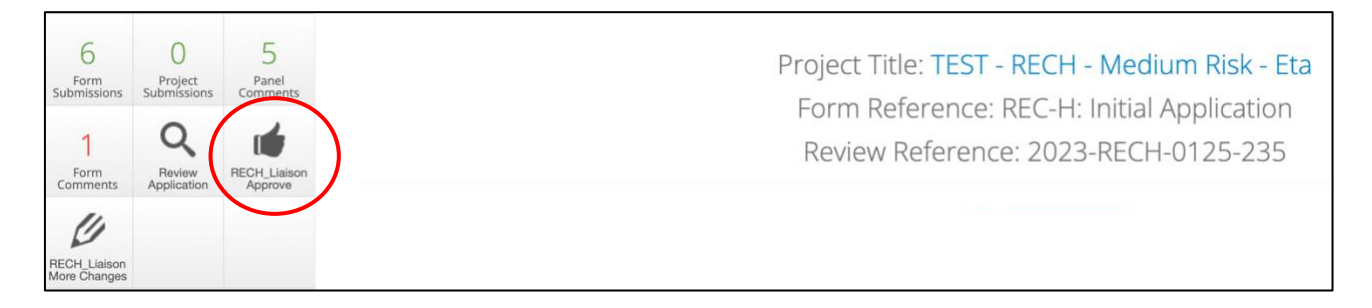

Add a comment to the mandatory timeline notes box and click [RECH Liaison Approve] and [Yes].

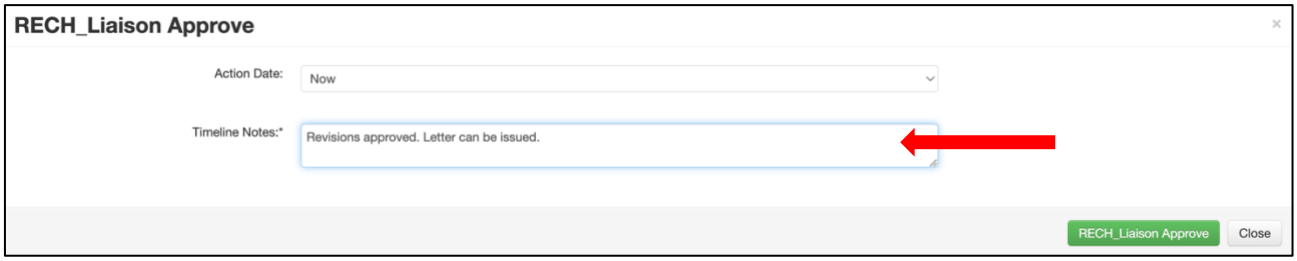

This action sends an email to the ethics administration team, informing them that you have approved the submission and that the approval letter can be issued.

After you have approved the submission, it can no longer be located in your Work Area.